## 2014

# Measuring Center 2.4

## Benutzeranleitung

Software zur Analyse der Tonsignale

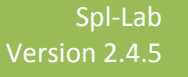

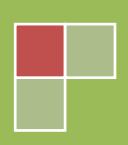

# <span id="page-1-0"></span>Inhaltsverzeichnis

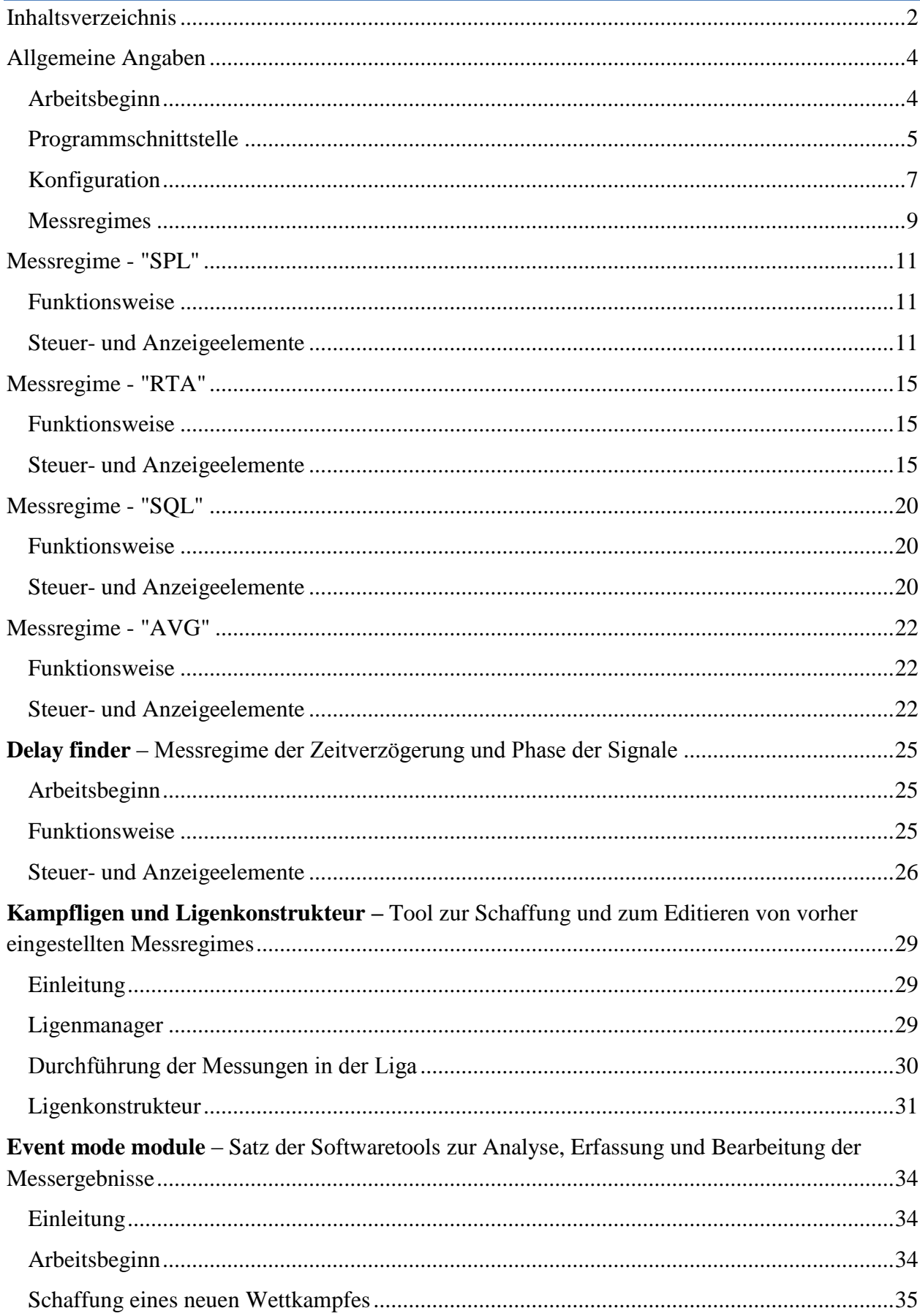

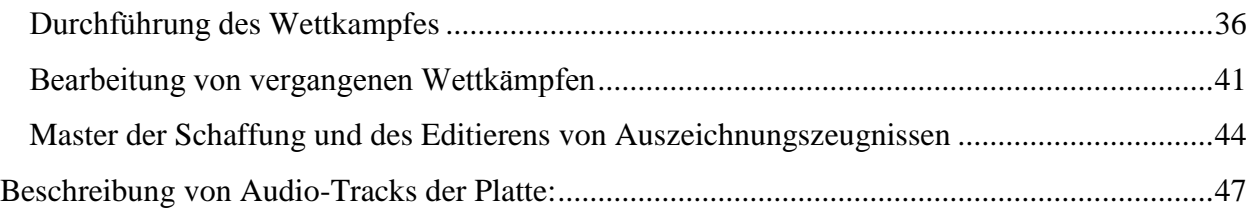

## <span id="page-3-0"></span>Allgemeine Angaben

### <span id="page-3-1"></span>**Arbeitsbeginn**

Setzen Sie die CD-Platte ein, die zum Lieferumfang der Ausrüstung Spl-Lab gehört, oder laden Sie die letzte Version von Measuring Center auf der Webseite [www.spl-lab.ru.](http://www.spl-lab.ru/) Kopieren Sie den Inhalt des Ordners SPL-LAB\_MC aus der CD-Platte oder entpacken Sie den Inhalt des auf der Webseite geladenen Archivs auf die Festplatte Ihres Computers, z.B. auf den Desktop.Prüfen Sie periodisch die Aktualisierung auf der Webseite Spl-Lab: wir sorgen für unsere Kunden und bemühen sich, unsere Software ständig zu verbessern und ergänzen. http://www.spl-lab.ru

Schließen Sie ausgenutzte Ausrüstung Spl-Lab zu Ihrem Computer an. Die Treiber werden automatisch installiert sein.

Falls die Ausrüstung Typ LCD Bass Meter oder USB-1208LS eingesetzt wird, so installieren Sie entsprechende Treiber aus der CD-Platte oder laden Sie auf der Webseite.

Bei der Anwendung der Ausrüstung Typ Wireless Bass Meter, die Bluetooth einsetzt, konfigurieren Sie vorher die Vorrichtung in den Einstellungen Bluetooth Windows. **Anschlusscode "1234".**

Falls Sie die Nutzungslizenz Event Mode Module haben, kopieren Sie in den Ordner "License" des Verzeichnisses Measuring Center.

Falls unterstützte Ausrüstung vorher zum Computer nicht angeschlossen und konfiguriert ist, so kann Measuring Center die Arbeit nicht beginnen!

Nach der Installation und dem Anschluss der Ausrüstung starten Sie die Datei "Spl-Lab\_MC.exe" aus dem Verzeichnis Measuring Center.

### <span id="page-4-0"></span>**Programmschnittstelle**

Measuring Center hat die Schnittstelle, die an moderne Internet-Browser unter Anwendung der Registerkarten erinnert. Man kann die Registerkarten hinzufügen, das Zeichen "+" einsetzend, das sich in der oberen Leiste der Registerkarten befindet. Jede neue Registerkarte beinhält ursprünglich die Startseite. Man kann die Registerkarten umsetzen, umstellen, hinzufügen und schließen, das Kreuz in der Ecke des Namens der Registerkarte einsetzend. Falls eine Registerkarte bleibt und Sie versuchen, diese zu schließen, so schließt sich das ganze Programm automatisch.

Nach dem Starten von Measuring Center öffnet sich die Anfangsregisterkarte "**Start**", unten abgebildet:

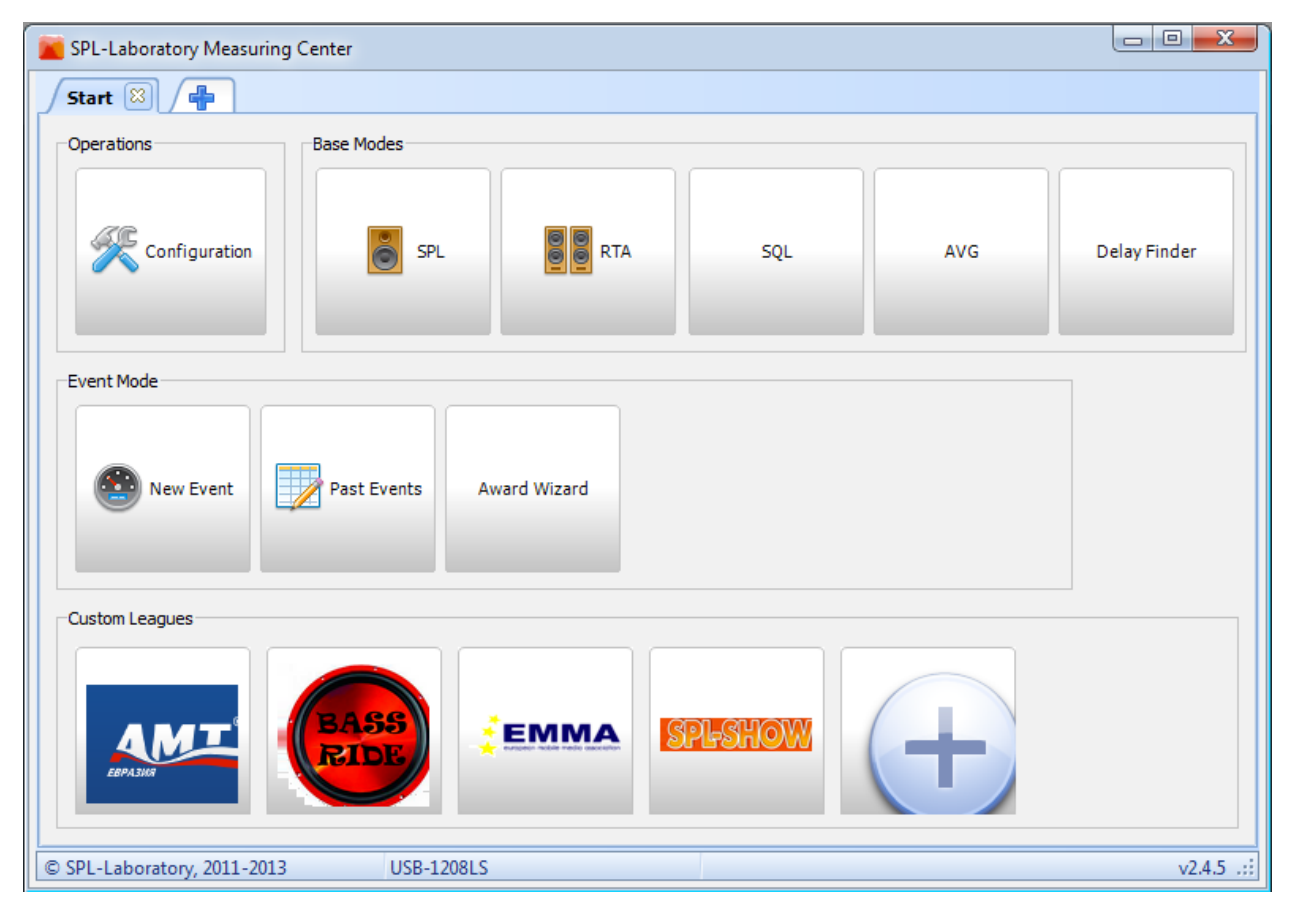

Registerkarte "**Start**" hat vier Gruppen der Elemente:

 **«Operations»** - Gruppe, bestehend aus der Ruftaste des Konfigurationsfensters, eingesetzt in Measuring Center. Man muss die Arbeit gerade mit dieser Taste beginnen!

 **«Base modes»** - Gruppe der Hauptmessregimes. Jedes Regime hat seinen einzigartigen Messalgorithmus.

 **«Event mode»** - Gruppe der Tasten für die Arbeit mit Event Mode Module - Satz der Softwaretools zur Analyse, Erfassung und Bearbeitung der Messergebnisse.

 **«Custom leagues»** - Gruppe der Tasten des Ligenmanagers zur Schaffung, Anwendung und zum Editieren von vorher eingestellten Messregimes.

Beginnen Sie die Arbeit mit der Konfiguration Measuring Center, die Taste "**Configuration**" gedrückt**.**

### <span id="page-6-0"></span>**Konfiguration**

Das Aussehen der Registerkarte für die Konfiguration Measuring Center ist unten dargestellt:

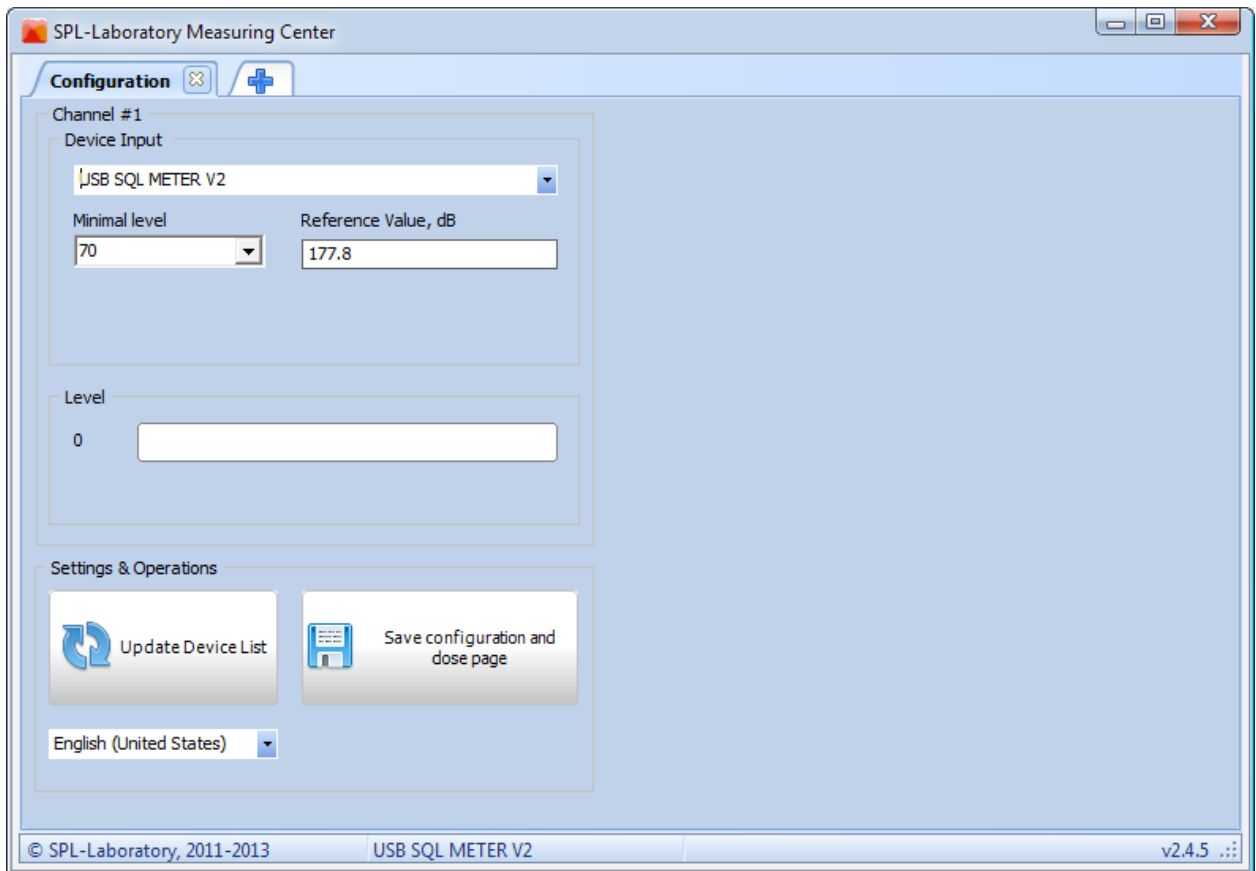

#### **Zweckbestimmung der Schnittstellenelemente von links nach rechts:**

**«Device input»** - Dropdown-Liste der durch Measuring Center entdeckten Vorrichtungen. Einige Vorrichtungen können mehrere Typen haben. In diesem Fall muss man erforderlichen Typ auswählen.

**«Minimal Level»** - minimaler Wert des Amplitudenpegels. Die Werte niedriger als angegebener Wert werden bei der Darstellung des Hauptergebnisses ignoriert. Der Bereich von dargestellten Amplituden des Spektrums ist unten mit diesem Wert auch begrenzt. Falls Sie diesen Parameter bei der geöffneten Registerkarte mit dem Regime geändert haben, laden Sie die Registerkarte mit dem Regime nach der Speicherung der Konfiguration zwecks Inkrafttretens der Änderungen um.

**«Reference value»** - Referenzkoeffizient eingesetzter Vorrichtung. Anwendbar nicht zu allen Vorrichtungen. Geben Sie den Wert ein, der auf Ihrer Ausrüstung angegeben worden ist. Im Falle der Benutzung von USB-1208LS muss man die Koeffizienten für zwei Kanäle eingeben.

**«Update device list»** - Taste zur Aktualisierung der Vorrichtungsliste. Benutzen Sie diese Taste im Falle des Anschlusses einer neuen Vorrichtung.

**«Save configuration»** - Speicherung der Konfiguration mit nachfolgendem Austritt.

**«English(United States)»**- Dropdown-Liste der Schnittstellensprachen von Measuring Center. Gewöhnlich wird die Sprache in Übereinstimmung mit regionalen Einstellungen Windows eingestellt. Im Falle der Nichtübereinstimmung ändern Sie diesen Parameter manuell.

Laufende eingesetzte Vorrichtung wird immer in unterer Zeile des Fensters Measuring Center dargestellt.

Nach der Konfiguration der Ausrüstung speichern Sie die Konfiguration.

### <span id="page-8-0"></span>**Messregimes**

In der Registerkarte "**Start**" gibt es die Gruppe der Elemente "**Base modes**", bestehend aus fünf Tasten, die den fünf Hauptmessregimes entsprechen. Jedes Regime hat seinen einzigartigen Algorithmus zur Durchführung der Messungen. Verschiedene Regimes funktionieren mit verschiedenen Typen der Ausrüstung. Im Falle der Nichtübereinstimmung der Ausrüstung mit dem ausgewählten Regime meldet Measuring Center darüber und schlägt vor, die Umkonfiguration der Vorrichtungen durchzuführen.

Die Liste der Regimes ist unten abgebildet:

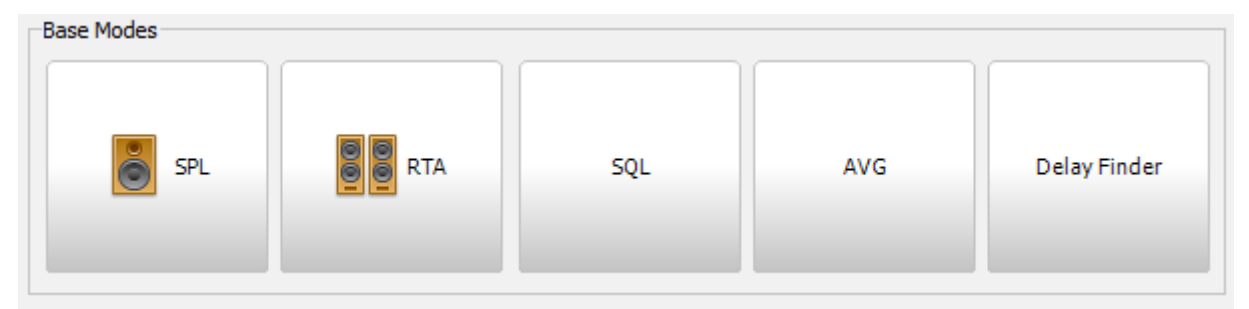

**«SPL»** – Regime, eingesetzt zur Messung des Spitzenwertes des Schalldruckpegels von Signalen mit einer Frequenz von 10 bis 120Hz mit einer Auflösung 1Hz. Im Regime werden die Form, das Spektrum und der Pegel des gemessenen Signals angezeigt. Der Einsatz von zwei Signalen ist möglich. Dieses Regime unterstützt folgende Vorrichtungen:

- USB Bass Meter
- USB Bass Meter (Pro Edition)
- **CD** Bass Meter
- Wireless Bass Meter
- USB-1208LS

**«RTA»** – Regime, eingesetzt zur Messung der Amplitude, Verzerrungen und Ungleichmäßigkeit der Amplitudenfrequenzcharakteristik des Tonsignals mit einer Frequenz von 10 bis 20000 Hz mit einer Auflösung 2,7 Hz. Im Regime werden die Form, das Spektrum, die Amplitude, Verzerrungen und Ungleichmäßigkeit der Amplitudenfrequenzcharakteristik angezeigt. Dieses Regime unterstützt folgende Vorrichtungen:

- USB RTA Meter(Pro Edition)
- USB Noise Meter(Pro Edition)

**«SQL»** – Regime, eingesetzt zur Messung des abgewogenen Schalldrucks des Signals mit einer Frequenz von 10 bis 20000 Hz mit einer Auflösung 1/24 Oktave. Im Regime werden die Form, das Spektrum und abgewogene Amplitude angezeigt. Dieses Regime unterstützt folgende Vorrichtungen:

- USB RTA Meter(Pro Edition)
- USB Noise Meter(Pro Edition)

**«AVG»** – Regime, eingesetzt zur Messung des zeitlich durchschnittlichen Spitzenwertes des Schalldruckpegels von Signalen mit einer Frequenz von 10 bis 120Hz mit einer Auflösung 2Hz. Im Regime werden die Form, das Spektrum und der Pegel des gemessenen Signals angezeigt. Der Einsatz von zwei Signalen ist möglich. Dieses Regime unterstützt folgende Vorrichtungen:

- USB Bass Meter
- USB Bass Meter (Pro Edition)
- LCD Bass Meter
- Wireless Bass Meter
- USB-1208LS

**«Delay finder»** – Regime, eingesetzt zur Messung der Verzögerung und Phase des Tonsignals mit einer Frequenz von 10 bis 16000 Hz. Im Regime werden die Form, Verzögerung und Phase angezeigt. Dieses Regime unterstützt folgende Vorrichtungen:

- USB RTA Meter(Pro Edition)
- USB Noise Meter(Pro Edition)
- Audiovorrichtungen Windows zur Synchronisation

Wählen Sie erforderliches Regime aus und klicken auf entsprechende Taste. Die Seite des Regimes wird in laufender Registerkarte des Programms geöffnet sein.

# <span id="page-10-0"></span>Messregime - "SPL"

### <span id="page-10-1"></span>**Funktionsweise**

Das Regime SPL ist zur Messung des Schalldruckpegels von Tonsignalen einer Niederfrequenz zugeordnet. Die Länge des analysierten Signalteils ist einer Sekunde gleich. Der Gesamtwert des Schalldruckpegels wird aus einigen Bestandteilen des Spektrums abgesondert für jeden analysierten Signalteil ausgerechnet.

#### SPL-Laboratory Measuring Center  $SPL \n\circledR$  / Rounding to Reset Channels Measure Period, s Freq.bound, Hz Single  $\bullet$  120 One decimal ( ⊟ Peak hold  $\overline{\phantom{a}}$  $\bar{\phantom{a}}$ none  $\overline{\phantom{a}}$ Peak detection Default  $\blacksquare$  Roll up Score **Windowed** V Show Ex 161.9 dB N 80 Oscilloscope  $10$  $-100$  $-150$  $-200$  $-241$  $\Box$ O v  $\mathbf{O}$   $\Box$  $\bigcirc$  F Spectrum Roll up Logarithmic Scale Auto Export Save Load dB Plot range  $80 - 180 - 180$  Hz Plot range 10  $-120$  $\overline{\phantom{a}}$ 170 160

### <span id="page-10-2"></span>**Steuer- und Anzeigeelemente**

### **Zweckbestimmung der Schnittstellenelemente von links nach rechts:**

USB-1208LS

© SPL-Laboratory, 2011-2013

**«Start/Stop»** – Taste des Startes/Stopps der Messung. Während der Messung darf man das Programm nicht schließen: zuerst stoppen Sie die Messung, dann schließen Sie das Programm.

 $v2.4.5$ 

**«Reset»**– Reset-Taste für die Werte auf dem Bildschirm. Darunter Werte, gespeichert im Regime des Haltens der Spitze – "**Peak Hold**". Diese Operation setzt gespeicherte Werte in den Datenbanken des Spektrums nicht zurück!

**«Peak hold»**– Check-Box, antwortet für die Ein-/Ausschaltung des Regimes des Halten des Spitzenwertes. An der Tafel im Hauptbereich wird maximal erreichte Amplitude während der gesamten Zeit der Messung gehalten, und im Bereich der Frequenz - Frequenz, auf der maximaler Wert des Amplitude erreicht wurde. Im Spektrum wird nur der Spitzenbestandteil des Signals auf entsprechender Frequenz ausgezeichnet, die Werte der Amplitude für jede der Frequenzen werden nur dann gemessen, wenn sie höher als vorherige sind. Die Ausschaltung des Regimes des Haltens des Spitzenwertes setzt gespeicherte Angaben automatisch zurück! Die Werte am Oszillograph werden nicht gehalten!

**«Default»**– Taste der Einstellung von Defaultwerten für alle Elemente zur Steuerung des Regimes.

**«Channels»** – Auswahl der Anzahl von eingesetzten Kanälen, falls eingesetzte Ausrüstung die Arbeit im Zweikanalregime unterstützt. Im Falle der Nutzung von zwei Kanälen wird die Schnittstelle in zwei gleichwertigen Teilen geteilt sein.

**«Common settings»** – Check-Box, schaltet die Nutzung allgemeiner Parameter für die beiden Kanäle ein. In diesem Fall gelten die Parameter des ersten Kanals als allgemein. Diese Option ist nur im Zweikanalregime aktiv.

**«Rounding to»** – Dropdown-Liste zur Auswahl, bis wieviel Zeichen nach dem Komma die Messergebnisse an der Tafel abgerundet werden. **«One decimal»** – Abrundung bis auf ein Zehntel, "**Two decimal**" – Abrundung bis auf ein Hundertstel.

**«Measure period»**– Dropdown-Liste zur Auswahl der Zeit der Messung in Sekunden. Falls der Wert "none" eingestellt worden ist, so wird die Messung fortdauern, bis diese manuell nicht unterbrochen wird.

**«Ferq, bound»**– Dropdown-Liste zur Einstellung der Grenzfrequenz des gemessenen Signals. Die Signale, die die Frequenz höher als eingestellte Frequenz haben, werden nicht berücksichtigt. Das Spektrum wird mit dem ausgewählten Wert begrenzt.

**«Peak detection»** – Check-Box, schaltet die Bestimmung der Überschreitung der Grenzfrequenz ein/aus. Falls die Frequenz des gemessenen Signals die Grenzfrequenz überschreitet, werden die Amplitude und Frequenz mit roter Hintergrundbeleuchtung an der Tafel fixiert. Weitere Messungen werden nur nach dem Zurücksetzen der Ergebnisse oder Stoppen der Messungen möglich sein.

**«Score»** - Gruppe der Elemente, die für die Arbeit der Zifferntafel antworten.

**«Rollup»**- Check-Box, antwortet für die Ein-/Ausschaltung der Anzeige der Zifferntafel.

**«Windowed»** - Check-Box, antwortet für die Ein-/Ausschaltung der Anzeige der Zifferntafel in einem separaten Fenster. Im Falle des Vorhandenseins des zweiten Monitors im System wird das Fenster automatisch geöffnet sein.

**«Show ex»** - Check-Box, antwortet für die Ein-/Ausschaltung der Anzeige unterer Zeile der Tafel mit zusätzlicher Information, wie laufende Frequenz, zeit der Messung und laufende Amplitude.

**«Oscilloscope»** - Gruppe der Elemente, die für die Arbeit des Oszillographen antworten. Nach dem Stoppen der Messung ist die Vergrößerung erforderlicher Strecke der Welle möglich, diese mit der Maus von links nach rechts ausgezeichnet.

**«Roll up»**- Check-Box, antwortet für die Ein-/Ausschaltung der Anzeige des Oszillographen.

**«Spectrum»** - Gruppe der Elemente, die für die Arbeit des Oszillographen antworten. Sie können den Wert in jedem Punkt der Graphik klären, auf diesen geklickt. Der Spitzenbestandteil des Spektrums ist rot gekennzeichnet.

**«Roll up»**- Check-Box, antwortet für die Ein-/Ausschaltung der Anzeige des Oszillographen.

**«Logarithmic scale»** - Check-Box, antwortet für die Ein-/Ausschaltung logarithmischer Anzeige der Frequenzachse des Spektrums.

**«Auto»** - Check-Box, antwortet für die Ein-/Ausschaltung der Option automatischer Maßstabänderung der Achse von Amplitude des Spektrums. Bei der Einschaltung der Option entspricht der Unterwert dem eingestellten Wert und der Oberwert wird in Abhängigkeit vom Spitzenbestandteil des Spektrums eingestellt.

**«Memory banks»** – Steuerelemente der Speicherbänke zur Speicherung und zum Vergleich der Messergebnisse. Zur Speicherung laufender Messergebnisse drücken Sie eine der Farbtasten, laufendes Ergebnis wird mit der Graphik einer entsprechenden Farbe gestrichen und im Gedächtnis gespeichert. Zur Ein-/Ausschaltung der Anzeige des erhaltenen Ergebnisses drücken Sie auf die Check-Box neben der Farbtaste erforderlicher Bank. Zur Speicherung der Angaben aus allen Banken in die Datei drücken Sie die Taste "**Save**" und geben Sie den Namen der Datei an. Zum Beladen der früher gespeicherten Datenbanken drücken Sie die Taste "**Load**" und wählen Sie erforderliche Datei aus. Zum Export der Angaben ins Textformat drücken Sie die Taste "**Expor**t" und geben Sie den Namen der Datei an.

**«dB plot range»** - zwei Dropdown-Listen, die den Anzeigebereich der Amplituden des Spektrums bestimmen. Der Unterwert ist mit dem Parameter "**Minimal value**" begrenzt, der in der Registerkarte der Konfiguration eingestellt wird.

**«Hz plot range»** - zwei Dropdown-Listen, die den Anzeigebereich der Frequenzen des Spektrums bestimmen. Der Oberwert ist mit dem Parameter "**Ferq, bound**" begrenzt**.**

# <span id="page-14-0"></span>Messregime - "RTA"

### <span id="page-14-1"></span>**Funktionsweise**

Multifunktionales Regime RTA ist zur Messung verschiedener Charakteristiken der Tonsignale im gesamten Hörfrequenzbereich zugeordnet. Die Länge des analysierten Signalteils ist ungefähr 1/2.7 Sekunde gleich. Im Regime RTA ist die Messung der Amplitude des Spitzenbestandteils des Spektrums, des Koeffizienten nichtlinearer Verzerrungen und Ungleichmäßigkeit der Amplitudenfrequenzcharakteristik des analysierten Signals möglich.

### <span id="page-14-2"></span>**Steuer- und Anzeigeelemente**

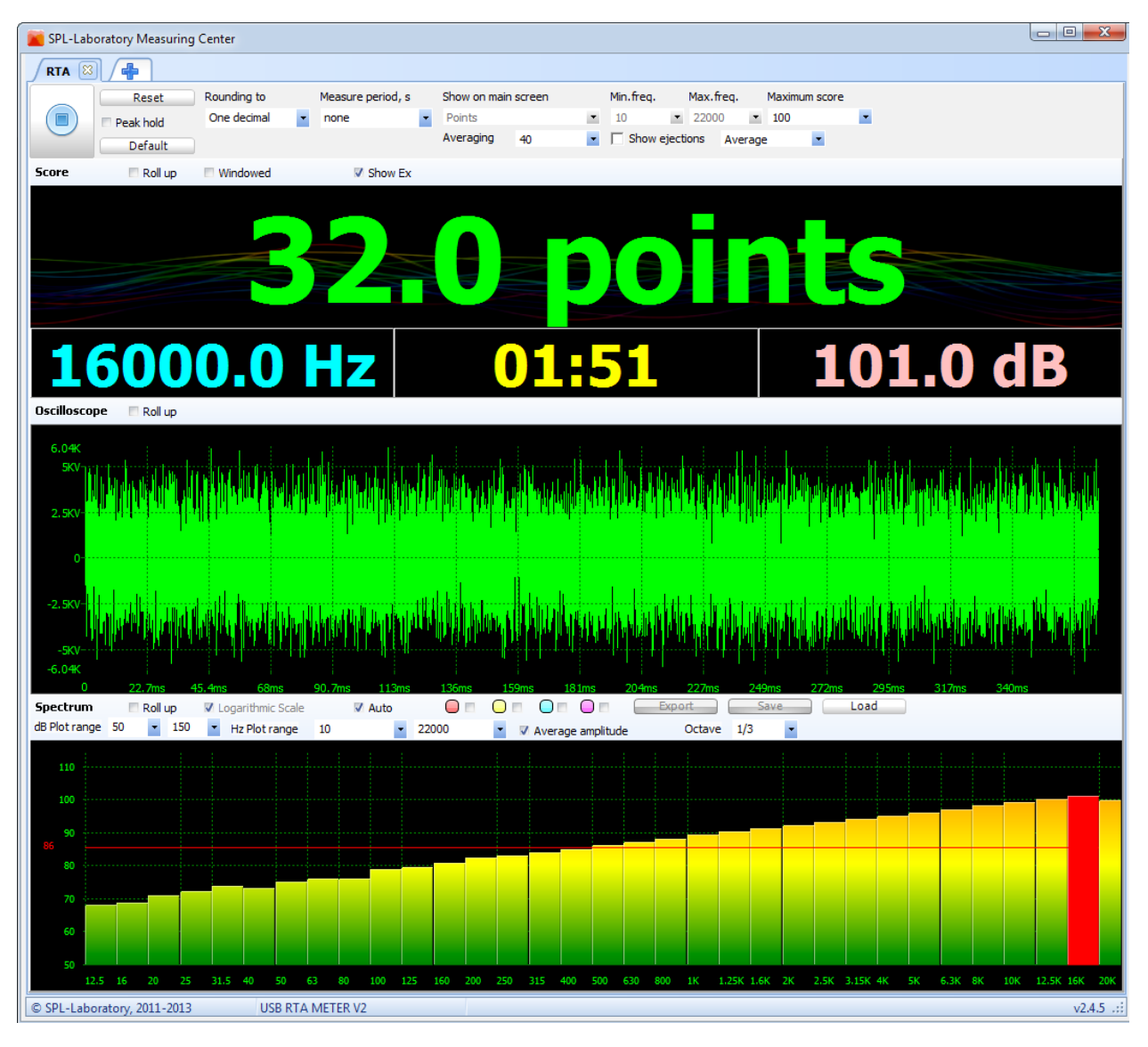

**Zweckbestimmung der Schnittstellenelemente von links nach rechts:**

**«Start/Stop»** – Taste des Startes/Stopps der Messung. Während der Messung darf man das Programm nicht schließen: zuerst stoppen Sie die Messung, dann schließen Sie das Programm. Im Regime "AVG" beginnt die Messung nach der Rückrechnung in fünf Sekunden.

**«Reset»**– Reset-Taste für die Werte auf dem Bildschirm. Diese Operation setzt gespeicherte Werte in den Datenbanken des Spektrums nicht zurück!

**«Peak hold»**– Check-Box, antwortet für die Ein-/Ausschaltung des Regimes des Halten des Spitzenwertes. An der Tafel im Hauptbereich wird maximal erreichte Amplitude während der gesamten Zeit der Messung gehalten, und im Bereich der Frequenz - Frequenz, auf der maximaler Wert des Amplitude erreicht wurde. Im Spektrum werden alle Bestandteile gehalten, die Werte der Amplitude für jede der Frequenzen werden nur dann gemessen, wenn sie höher als vorherige sind. Die Ausschaltung des Regimes des Haltens des Spitzenwertes setzt gespeicherte Angaben automatisch zurück! Die Werte am Oszillograph werden nicht gehalten!

**«Default»**– Taste der Einstellung von Defaultwerten für alle Elemente zur Steuerung des Regimes.

**«Rounding to»** Dropdown-Liste zur Auswahl, bis wieviel Zeichen nach dem Komma die Messergebnisse an der Tafel abgerundet werden. **"One decimal" –** Abrundung bis auf ein Zehntel, **"Two decimal" –** Abrundung bis auf ein Hundertstel.

**«Measure period»** – Dropdown-Liste zur Auswahl der Zeit der Messung in Sekunden. Falls der Wert "none" eingestellt worden ist, so wird die Messung fortdauern, bis diese manuell nicht unterbrochen wird.

**«Show on main screen»**– Dropdown-Liste zur Auswahl des Typs des an der Tafel angezeigten Wertes. Folgende Typen sind zugänglich:

**«Peakamplitude»** - Amplitude des Spitzenbestandteils des Spektrums.

 **«Points»** - Ungleichmäßigkeit der Amplitudenfrequenzcharakteristik in Bezugseinheiten

**«THD»** - Koeffizient nichtlinearer Verzerrungen

**«Min.freq» und «Max.freq»**- zwei Dropdown-Listen, die den analysierten Frequenzbereich des gemessenen Signals bestimmen. Das Spektrum wird mit angegebenen Werten begrenzt sein. Die Bestandteile des Spektrums, die zum Bereich nicht kommen, werden zur Berechnung nicht angenommen sein.

**«Maximum score» -** Dropdown-Liste zur Auswahl des Bezugswerts zur Berechnung der Ungleichmäßigkeit der Amplitudenfrequenzcharakteristik. Dieser Parameter ist nur unter Anwendung entsprechenden Typs des angezeigten Wertes aktiv.

**«Averaging»** - Dropdown-Liste zur Auswahl der Ebene zeitlicher Ausgleichung des Spektrums. Es ist handlich, diesen Parameter bei der Messung der Rauschsignale zwecks Stabilisierung der Ergebnisse.

**«Show ejections» -** Check-Box, antwortet für die Anzeige der Tafel der Einstellungen von Algorithmus der Berechnung der Ungleichmäßigkeit der Amplitudenfrequenzcharakteristik. Dieser Parameter ist nur unter Anwendung entsprechenden Typs des angezeigten Wertes aktiv. Die Art der Tafel der Einstellungen ist unten dargestellt:

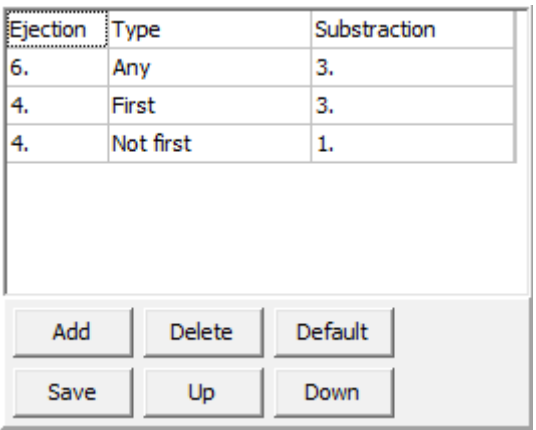

Entsprechende Zelle der Tabelle gedrückt, können Sie diesen Wert ändern. Die Reihenfolge der Erfüllung der Handlungen durch den Algorithmus gilt von oben nach unten nach der Tabelle.

### **Zweckbestimmung der Schnittstellenelemente von links nach rechts:**

**«Ejection»** - Größe der Emission hinsichtlich des Bezugswerts der Amplitude. Zuerst befinden sich die Werte der Emissionen, die höher als angegebener Wert oder gleich sind.

**«Type»** - Typ der Emission. Weiter werden alle gefundenen Emissionen für die Übereinstimmung mit dem angegebenen Typ geprüft. Die Suche der Emission erfolgt von links nach rechts nach dem Spektrum. Unten sind mögliche Werte des Typs angeführt:

- **«First»** die erste gefundene Emission
- **«Last»** die letzte gefundene Emission
- **«Not first»** alle außer der ersten gefundenen Emission
- **«Not last»** alle außer der letzten gefundenen Emission
- **«Minimal»** minimale gefundene Emission
- **«Maximal»** maximale gefundene Emission
- **«Not minimal»** alle außer minimaler gefundener Emission
- **«Not maximal»** alle außer maximaler gefundener Emission
- **«Any»** beliebige gefundene Emission

**«Substation»** - Größe, subtrahiert aus dem Wert, der in "**Maximum score**" angegeben ist, für alle Emissionen, die höher oder gleich dem Wert "**Ejection**" sind und den Bedingungen des Typs "**Type**" entsprechen.

**«Add»** - Taste des Hinzufügens der Zeile unter laufender Zeile.

**«Delete»** - Taste der Löschung laufender Zeile.

**«Default»** - Taste des Ladens des Standardalgorithmus.

**«Save»** - Taste der Speicherung laufender Tabelle.

**«Up»** - Taste der Versetzung laufender Zeile der Tabelle nach oben.

**«Down»** - Taste der Versetzung laufender Zeile der Tabelle nach unten.

Bei der Abschaltung von Check-Box wird das Panel versteckt sein.

**«Average»** - Dropdown-Liste zur Auswahl des Bezugswerts der Amplitude zur Berechnung der Ungleichmäßigkeit der Amplitudenfrequenzcharakteristik. Bei der Einstellung des Wertes gleich "**Average**" wird der Bezugswert der Amplitude automatisch aus dem Spektrum mittels Auffindens des arithmetischen Mittelwerts aus allen Bestandteilen berechnet. Dieser Parameter ist nur unter Anwendung entsprechenden Typs des angezeigten Wertes aktiv.

**«Score», «Oscilloscope» -** Gruppen der Elemente, die für die Arbeit der Zifferntafel, des Oszillographen und Spektrographen antworten, sind dem Regime "**SPL**" ähnlich.

**«Spectrum»** - Gruppe der Elemente, die für die Arbeit des Spektrographen antworten. Sie können den Wert in jedem Punkt der Graphik klären, auf diesen geklickt. Der Spitzenbestandteil des Spektrums ist rot gekennzeichnet.

**«Rollup»**- Check-Box, antwortet für die Ein-/Ausschaltung der Anzeige des Oszillographen.

**«Logarithmic scale»** - Check-Box, antwortet für die Ein-/Ausschaltung logarithmischer Anzeige der Frequenzachse des Spektrums.

**«Auto»** - Check-Box, antwortet für die Ein-/Ausschaltung der Option automatischer Maßstabänderung der Achse von Amplitude des Spektrums. Bei der Einschaltung der Option entspricht der Unterwert dem eingestellten Wert und der Oberwert wird in Abhängigkeit vom Spitzenbestandteil des Spektrums eingestellt.

**«Memory banks»** – Steuerelemente der Speicherbänke zur Speicherung und zum Vergleich der Messergebnisse.

Zur Speicherung laufender Messergebnisse drücken Sie eine der Farbtasten, laufendes Ergebnis wird mit der Graphik einer entsprechenden Farbe gestrichen und im Gedächtnis gespeichert. Zur Ein-/Ausschaltung der Anzeige des erhaltenen Ergebnisses drücken Sie auf die Check-Box neben der Farbtaste erforderlicher Bank. Zur Speicherung der Angaben aus allen Banken in die Datei drücken Sie die Taste "**Save**" und geben Sie den Namen der Datei an. Zum Beladen der früher gespeicherten Datenbanken drücken Sie die Taste "**Load**" und wählen Sie erforderliche Datei aus. Zum Export der Angaben ins Textformat drücken Sie die Taste "**Export**" und geben Sie den Namen der Datei an.

**«dB plot range»** - zwei Dropdown-Listen, die den Anzeigebereich der Amplituden des Spektrums bestimmen. Der Unterwert ist mit dem Parameter "**Minimal value**" begrenzt, der in der Registerkarte der Konfiguration eingestellt wird.

**«Hz plot range»** - zwei Dropdown-Listen, die den Anzeigebereich der Frequenzen des Spektrums bestimmen. Der Oberwert ist mit dem Parameter "**Ferq, bound**" begrenzt**.**

**«Average amplitude»**- Check-Box, antwortet für die Ein-/Ausschaltung der Anzeige der durchschnittlichen Amplitude in Form einer roter Linie im Spektrum.

**«Octave» -** Dropdown-Liste zur Einschaltung und Auswahl der Detaillierung der Oktaven-Darstellung des Spektrums. Es ist effektiv, die Oktaven-Darstellung bei der Messung rosaroten Geräusches einzusetzen - in diesem Fall soll die Amplitudenfrequenzcharakteristik nach gerader Linie streben. Bei der abgeschalteten Oktaven-Darstellung setzen Sie zum Erhalten gerader Amplitudenfrequenzcharakteristik den Wobbel-Ton oder weißes Geräusch ein.

# <span id="page-19-0"></span>Messregime - "SQL"

### <span id="page-19-1"></span>**Funktionsweise**

Spezielles Regime SQL ist zur Messung eines durchschnittlichen Schalldruckpegels der Tonsignale im gesamten Hörfrequenzbereich zugeordnet. Die Länge des analysierten Signalteils ist ungefähr 1/2.7 Sekunde gleich. Laufender Wert des Schalldruckpegels wird aus dem gesamten Spektrum abgesondert für jeden analysierten Signalteil ausgerechnet. Der Gesamtwert ist arithmetischer Mittelwert aus allen laufenden Werten. Zum Erhalten eines hohen Ergebnisses soll das gemessene Signal eine hohe Dichte sowohl in der Zeit, als auch im gesamten Spektrum haben.

### <span id="page-19-2"></span>**Steuer- und Anzeigeelemente**

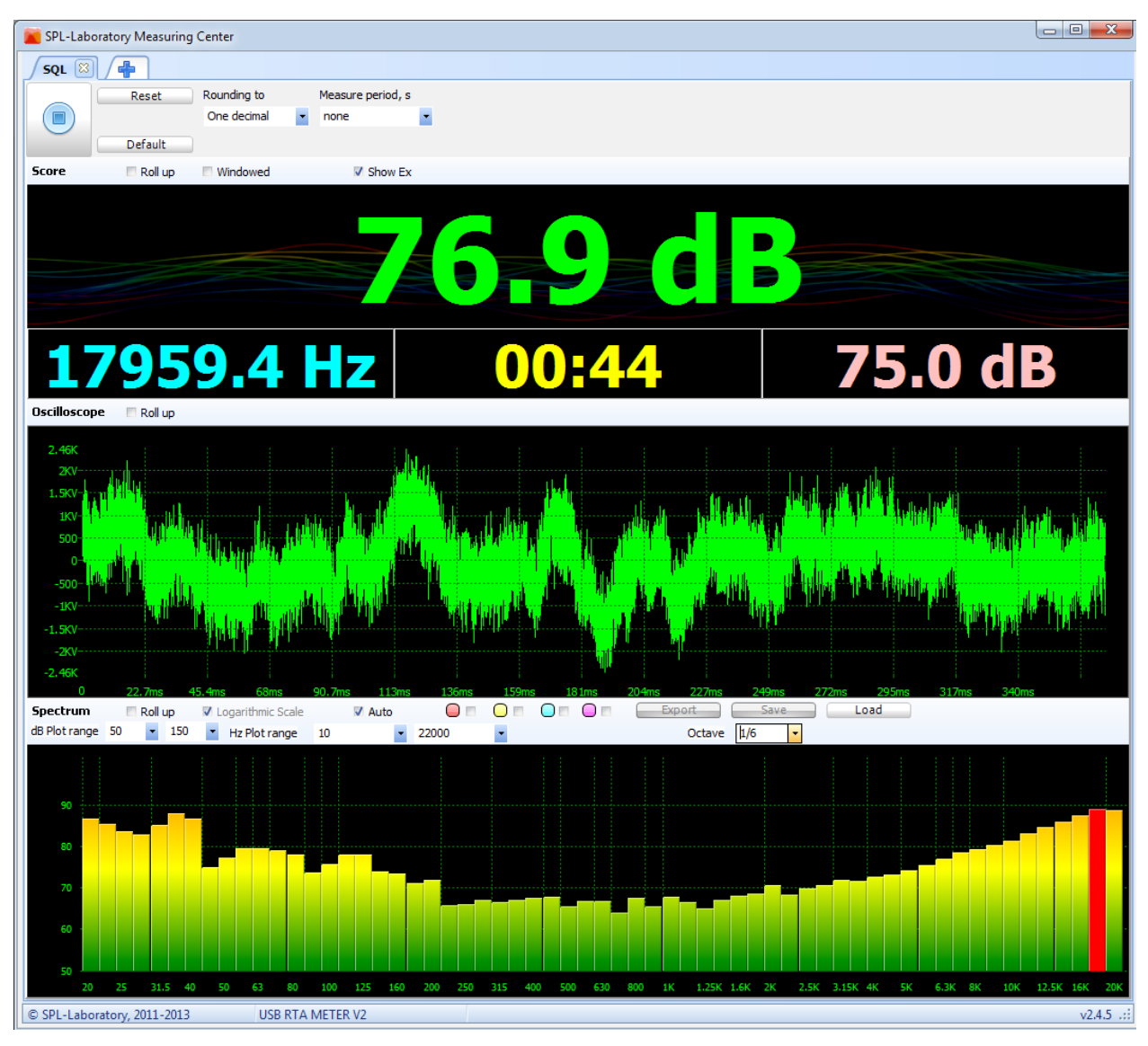

**Zweckbestimmung der Schnittstellenelemente von links nach rechts:**

**«Start/Stop»** – Taste des Startes/Stops der Messung. Während der Messung darf man das Programm nicht schließen: zuerst stoppen Sie die Messung, dann schließen Sie das Programm. Im Regime "**AVG**" beginnt die Messung nach der Rückrechnung in fünf Sekunden.

**«Reset»**– Reset-Taste für die Werte auf dem Bildschirm. Diese Operation setzt gespeicherte Werte in den Datenbanken des Spektrums nicht zurück!

**«Default»**– Taste der Einstellung von Defaultwerten für alle Elemente zur Steuerung des Regimes.

**«Rounding to»** – Dropdown-Liste zur Auswahl, bis wieviel Zeichen nach dem Komma die Messergebnisse an der Tafel abgerundet werden. **«One decimal»** – Abrundung bis auf ein Zehntel, "**Two decimal**" – Abrundung bis auf ein Hundertstel.

**«Measure period»** – Dropdown-Liste zur Auswahl der Zeit der Messung in Sekunden. Falls der Wert "none" eingestellt worden ist, so wird die Messung fortdauern, bis diese manuell nicht unterbrochen wird.

**«Score», «Oscilloscope», «Spectrum»**- Gruppen der Elemente, die für die Arbeit der Zifferntafel, des Oszillographen und Spektrographen antworten, sind dem Regime "**RTA**" ähnlich.

## <span id="page-21-0"></span>Messregime - "AVG"

### <span id="page-21-1"></span>**Funktionsweise**

Das Regime AVG ist zur Messung des zeitlich durchschnittlichen Schalldruckpegels von Tonsignalen einer Niederfrequenz zugeordnet. Die Länge des analysierten Signalteils ist ungefähr 1/2 Sekunde gleich. Der Gesamtwert des Schalldruckpegels wird aus einigen Bestandteilen des Spektrums abgesondert für jeden analysierten Signalteil ausgerechnet. Der Gesamtwert ist arithmetischer Mittelwert aus maximalen Werten, ausgewählt für die im Parameter "**Period**" angegebene Anzahl analysierter Signalteile.

### <span id="page-21-2"></span>**Steuer- und Anzeigeelemente**

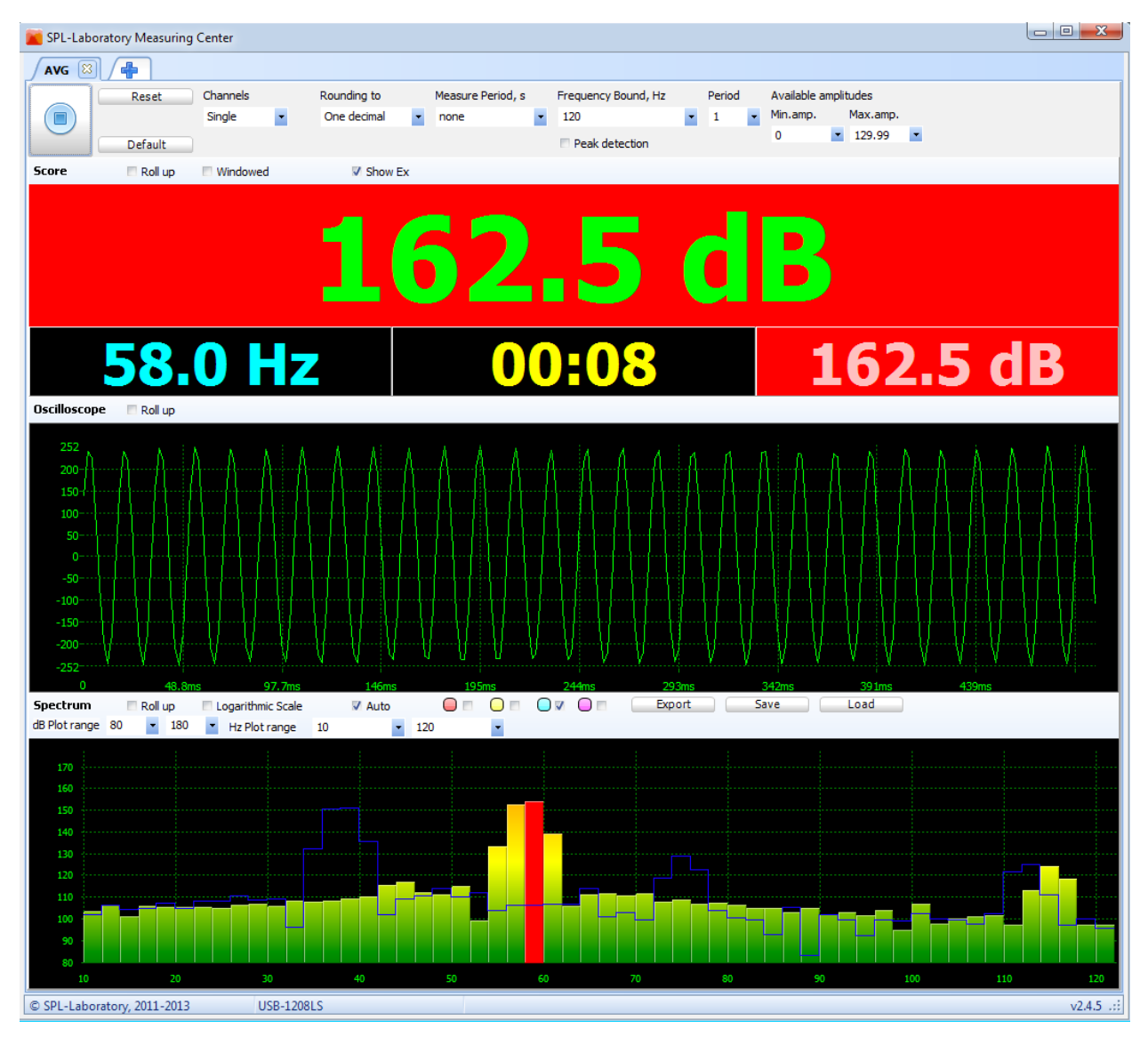

**Zweckbestimmung der Schnittstellenelemente von links nach rechts:**

**«Start/Stop»** – Taste des Startes/Stops der Messung. Während der Messung darf man das Programm nicht schließen: zuerst stoppen Sie die Messung, dann schließen Sie das Programm. Im Regime "**AVG**" beginnt die Messung nach der Rückrechnung in fünf Sekunden.

**«Reset»**– Reset-Taste für die Werte auf dem Bildschirm. Diese Operation setzt gespeicherte Werte in den Datenbanken des Spektrums nicht zurück!

**«Default»**– Taste der Einstellung von Defaultwerten für alle Elemente zur Steuerung des Regimes.

**«Channels»** – Auswahl der Anzahl von eingesetzten Kanälen, falls eingesetzte Ausrüstung die Arbeit im Zweikanalregime unterstützt. Im Falle der Nutzung von zwei Kanälen wird die Schnittstelle in zwei gleichwertigen Teilen geteilt sein.

**«Common settings»** – Check-Box, schaltet die Nutzung allgemeiner Parameter für die beiden Kanäle ein. In diesem Fall gelten die Parameter des ersten Kanals als allgemein. Diese Option ist nur im Zweikanalregime aktiv.

**«Rounding to»** – Dropdown-Liste zur Auswahl, bis wieviel Zeichen nach dem Komma die Messergebnisse an der Tafel abgerundet werden. "**One decimal**" – Abrundung bis auf ein Zehntel, "**Two decimal**" – Abrundung bis auf ein Hundertstel.

**«Measure period»** – Dropdown-Liste zur Auswahl der Zeit der Messung in Sekunden. Falls der Wert "none" eingestellt worden ist, so wird die Messung fortdauern, bis diese manuell nicht unterbrochen wird.

**«Ferq, bound»**– Dropdown-Liste zur Einstellung der Grenzfrequenz des gemessenen Signals. Die Signale, die die Frequenz höher als eingestellte Frequenz haben, werden nicht berücksichtigt. Das Spektrum wird mit dem ausgewählten Wert begrenzt.

**«Peak detection»** – Check-Box, schaltet die Bestimmung der Überschreitung der Grenzfrequenz ein/aus. Falls die Frequenz des gemessenen Signals die Grenzfrequenz überschreitet, werden die Amplitude und Frequenz mit roter Hintergrundbeleuchtung an der Tafel fixiert. Weitere Messungen werden nur nach dem Zurücksetzen der Ergebnisse oder Stoppen der Messungen möglich sein.

**«Period»** - Dropdown-Liste zur Einstellung der Anzahl analysierter Signalteile, aus denen das Maximum bei der Berechnung des Gesamtwerts ausgewählt wird. Zum Beispiel, die Periode gleich vier bedeutet, dass der maximale Wert zur Berechnung des arithmetischen Mittelwerts aus vier analysierten Signalteilen mit einer Gesamtlänge zwei Sekunden ausgewählt wird.

**«Available amplitudes»** - zwei Dropdown-Listen, die den Bereich zulässiger Gesamtwerte der Amplitude bestimmen. Falls die Endamplitude des gemessenen Signals den festgestellten Bereich überschreitet, so wird die Amplitude der Emission auf dem Hauptteil der Tafel fixiert und rot beleuchtet. Der Teil der Tafel, der laufende Amplitude anzeigt, wird rot ohne Fixierung des Wertes beleuchtet. Weitere Messungen werden nur nach dem Zurücksetzen der Ergebnisse oder Stoppen der Messungen möglich sein.

**«Score», «Oscilloscope», «Spectrum»**- Gruppen der Elemente, die für die Arbeit der Zifferntafel, des Oszillographen und Spektrographen antworten, sind dem Regime "**SPL**" ähnlich.

# <span id="page-24-0"></span>**Delay finder** – Messregime der Zeitverzögerung und Phase der Signale

### <span id="page-24-1"></span>**Arbeitsbeginn**

Spl-Lab Measuring Center beinhält das spezielle Regime zur Messung der Zeitverzögerung und Phase der Tonsignale.

Für die Arbeit im Regime Delay Finder sind das Breitbandmikrofon Typ USB RTA Meter oder USB Noise Meter (im weiteren - Mikrofon), beliebige unterstützte Soundkarte mit dem Audioausgang (im weiteren - Audioausgang) und optionell Audioeingang (im weiteren - Takteingang) erforderlich.

Vor dem Beginn der Arbeit muss man die Konfiguration des Mikrofons in den Einstellungen Measuring Center erfüllen. Das Mikrofon im Punkt des Abhörens anordnen. Es ist wünschenswert, das Mikrofon senkrecht der Richtung der Ausstrahlung des gemessenen Signals anzuordnen. Den Audioausgang des Computers zum Eingang akustischer Band (AUX der Hauptvorrichtung, Eingang des Verstärkers oder Audioprozessors) anschließen. Gegebenenfalls beliebigen Punkt akustischer Band (Ausgang der Hauptvorrichtung, Eingang oder Ausgang des Audioprozessors, Eingang des Verstärkers usw.) zum Takteingang anschließen.

### <span id="page-24-2"></span>**Funktionsweise**

Die Funktionsweise Delay Finder besteht im Auffinden der Verschiebung der Tonsignale relativ zueinander in verschiedenen Frequenzen. Erhaltenes Ergebnis kann in Form von Abstand, Zeit oder Phase dargestellt werden.

Möglicher Vergleich:

- es Bezugssignals, generiert durch Delay Finder, mit dem Signal, das vom Mikrofon im Punkt des Abhörens erhalten wurde
- des Synchronsignals aus beliebigem Punkt der Audiobahn des Systems mit dem Signal, das vom Mikrofon im Punkt des Abhörens erhalten wurde
- der Signale, erhalten vom Mikrofon im Punkt des Abhörens für zwei Kanäle untereinander

Zum Erhalten des Bestwerts muss man mit den Einstellungen der Steuerelemente der Audiobahn (Hauptvorrichtung oder Audioprozessor) minimale Verzögerung der Kanäle untereinander erreichen.

Weil das Niederfrequenzglied die größte Verzögerung im System wegen seiner akustischen Besonderheiten hat, lohnt es sich, zusätzliche Verzögerung in den Mittelfrequenz- und Hochfrequenzkanal hinzuzufügen. D.h. die Einstellung aller Kanäle des Systems relativ gerade des Niederfrequenzkanals zu erfüllen.

Zur Messung der Verzögerung zwischen den Kanälen mit verschiedenen Frequenzbereichen ist der Gesamtbereich, z.B. Oberbereich des Niederfrequenzgliedes und Unterbereich des Mittelfrequenzgliedes zugrunde zu legen, in dem sie sich kreuzen.

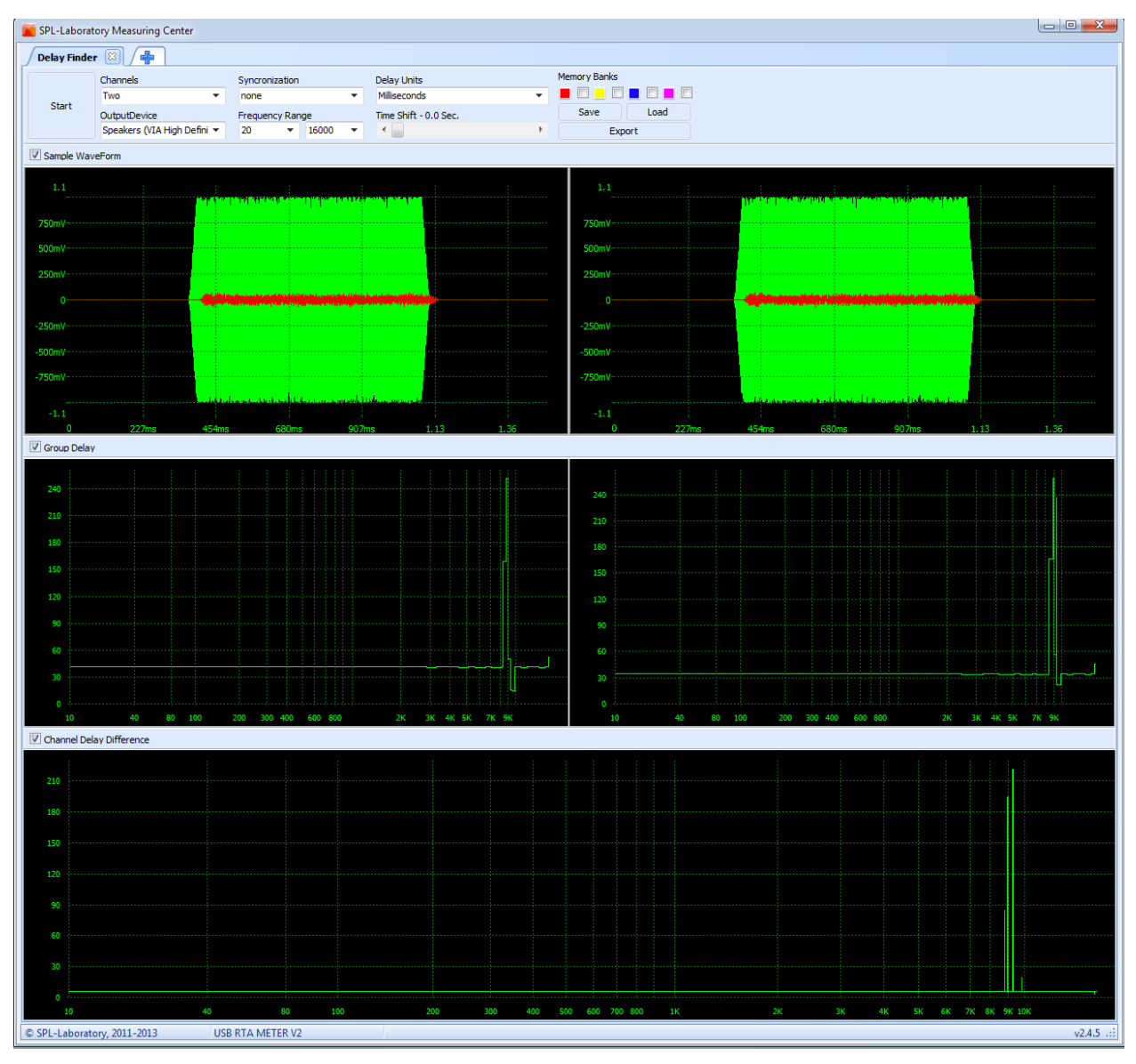

### <span id="page-25-0"></span>**Steuer- und Anzeigeelemente**

#### **Zweckbestimmung der Schnittstellenelemente von links nach rechts:**

**«Start/Stop»** – Taste des Startes/Stopps der Messung und Berechnung der erhaltenen Ergebnisse. Es ist die Unterbrechung der Messung in einem beliebigen günstigen Moment möglich, z.B. nach dem Erhalten erforderlicher Angaben auf dem Bildschirm.

**«Channels»** – Auswahl der Anzahl von eingesetzten Kanälen. Es lohnt sich, das Einkanalregime nur beim Einsatz des Takteinganges einzusetzen, weil sich die Verzögerung des Bezugssignals hinsichtlich des vom Mikrofon erhaltenen Signals von der Messung zur Messung wegen der Besonderheiten des Betriebssystems Windows unterscheidet, dabei ist der Unterschied der Verzögerung zwischen den Kanälen konstant.

**«Output device»** – Auswahl der Vorrichtung zur Nachbildung. Wählen Sie aus der Dropdown-Liste zugängliche Vorrichtung des Audioausganges Ihres PC zur Nachbildung der Testsignale aus.

**«Synchronization»** – Auswahl der Vorrichtung des Takteinganges. Wählen Sie aus der Dropdown-Liste zugängliche Vorrichtung des Audioeinganges Ihres PC aus. Der Einsatz des Takteinganges lässt zu, die Messungen nicht nur relativer Verzögerung zwischen den Kanälen, sondern auch absoluter Verzögerung in jedem der Kanäle getrennt zu erfüllen. Der Takteingang ermöglicht auch die Verfolgung der ins Signal eingetragenen Verzögerungen in verschiedenen Punkten der Audiobahn.

**«Frequency range»** – zur Berechnung und Darstellung eingesetzter Frequenzbereich. Sie können gegebenenfalls diesen Bereich zur Zeitkürzung der Ergebnisberechnung reduzieren.

**«Delay units»** – Typ der Größe zur Anzeige der Verzögerung. Wählen Sie erforderlichen Wert aus der Dropdown-Liste aus. Die Anzeige der Verzögerung ist in Millisekunden für die Zeit, in Metern für den Abstand und in Grad für die Phase möglich. Bei der Änderung der Messeinheit werden laufende Ergebnisse erneuert.

**«Time shift»**– Zeit der Verzögerung der Tonbahn. Stellen Sie die Zeit der Verzögerung mit dem Schieber ein, wenn die Audioanlage zusätzliche Zeit zur Einschaltung vor dem Beginn der Nachbildung des Signals braucht. Die Notwendigkeit der Einstellung zusätzlicher Verzögerung entsteht oft beim Einsatz digitaler Signalhandler.

**«Memory banks»** – Steuerelemente der Speicherbänke zur Speicherung und zum Vergleich der Messergebnisse. Zur Speicherung laufender Messergebnisse drücken Sie eine der Farbtasten, laufendes Ergebnis wird mit der Graphik einer entsprechenden Farbe gestrichen und im Gedächtnis gespeichert. Zur Ein-/Ausschaltung der Anzeige des erhaltenen Ergebnisses drücken Sie auf die Check-Box neben der Farbtaste erforderlicher Bank. Zur Speicherung der Angaben aus allen Banken in die Datei drücken Sie die Taste "**Save**" und geben Sie den Namen der Datei an. Zum Beladen der früher gespeicherten Datenbanken drücken Sie die Taste "**Load**" und wählen Sie erforderliche Datei aus. Zum Export der Angaben ins Textformat drücken Sie die Taste "**Export**" und geben Sie den Namen der Datei an.

**«Sample waveform»**– Ein-/Ausschaltung der Darstellung der Wellenkurve. Unten dargestellt: grüne Wellenkurve generiertes Signals oder gelbe Wellenkurve, erhalten vom Takteingang bei dessen Einsatz. Die Wellenkurve des vom Mikrofon erhaltenen Signals ist rot. Die Anzahl der Fenster der Wellenkurve hängt von der Anzahl der eingesetzten Kanäle ab. Bei großer Verzögerung roter Welle stellen Sie erforderliche Verzögerung mittels Steuerelementes "Time shift" ein.

**«Group delay»**- Ein-/Ausschaltung der Darstellung der Kurve absoluter Verzögerung für jeden Kanal. Unten dargestellt: Kurve absoluter Verzögerung des Ausgangssignals in ausgewählten Größen oder Signals vom Takteingang hinsichtlich des vom Mikrofon gemessenen Signals für jede Frequenz im eingestellten Bereich. Zur Informativität darf man mit der Maus über erforderlichen Punkt der Kurve rollen und die Koordinaten des Punktes nach dem Tasten erhalten.

**«Channel delay difference»** - Ein-/Ausschaltung der Darstellung der Kurve relativer Verzögerung zwischen den Kanälen. Unten dargestellt: Kurve relativer Verzögerung der Signale jedes vom Mikrofon gemessenen Kanals. Der Einsatz dieser Option ist nur bei der Arbeit im Zweikanalregime zweckmäßig. Zur Informativität darf man mit der Maus über erforderlichen Punkt der Kurve rollen und die Koordinaten des Punktes nach dem Tasten erhalten. Wenn der Takteingang nicht eingesetzt wird, so muss man gerade diese Kurve als Messergebnis in Betracht ziehen.

# <span id="page-28-0"></span>**Kampfligen und Ligenkonstrukteur –** Tool zur Schaffung und zum Editieren von vörher eingestellten Messregimes

### <span id="page-28-1"></span>**Einleitung**

Spl-Lab Measuring Center hat einige Messregimes mit großer Anzahl der Einstellungen. Oft ist die Erfüllung der Messungen mit einem vorher eingestellten Regime erforderlich. Darüber hinaus entsteht die Notwendigkeit, eine vorher eingestellte Gruppe verschiedener Regimes und die Möglichkeit schneller Umschaltung zwischen diesen zu haben. Es ist bei der Durchführung der Wettkämpfe nach einem unbegrenzten Schalldruck und Tonqualität besonders kritisch. Für diese Zwecke gibt es in Measuring Center eine Reihe spezieller Tools:

- **"Klasse" –** vorher eingestelltes Messregime mit einem einzigartigen Namen
- **"Liga" -** Gruppe der Klassen, vereinigt durch einen Gesamtnamen
- **"Ligenmanager" –** Tool zur Ligensteuerung
- **"Ligenkonstrukteur" –** Toll zum Editieren und zur Schaffung der Ligen

### <span id="page-28-2"></span>**Ligenmanager**

In der Registerkarte "Start" von Measuring Center gibt es den Bereich, der für die Ligensteuerung antwortet:

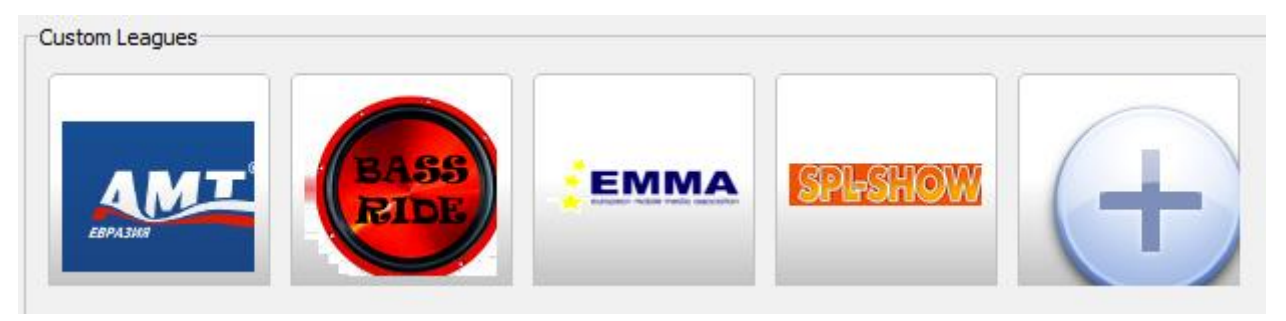

Sie sehen vor sich die Tasten von vier Benutzerligen und die Taste zur Schaffung einer neuen Liga, mit dem angezeigten Zeichen Plus.

Die Ligen stellen die Dateien mit der Erweiterung ".League" dar, die sich in den Ordner "Leagues" des Programms Measuring Center befinden. Sie können geschaffene Ligen wie übliche Dateien umsetzen, kopieren und austauschen. Die Schaffung und das Editieren der Ligen erfolgt mittels Ligenkonstrukteurs. Vier dargestellte Ligen sind in diesem Lieferumfang der Software inbegriffen.

Beim Rechtsklicken des Zeichens beliebiger Liga erscheint das Kontextmenü, das folgende Punkte beinhält:

- **«Edit»** Editieren der Liga. Der Ligenkonstrukteur wird geöffnet.
- **«Delete»** Löschung der Liga. Diese Aktion ist irreversibel!

Falls das Kennwort bei der Schaffung der Liga angegeben wurde, so ist das Editieren oder die Löschung nur nach der Eingabe des Kennwortes möglich.

### <span id="page-29-0"></span>**Durchführung der Messungen in der Liga**

Zur Öffnung der Liga und zum Beginn der Messung drücken Sie die Taste erforderlicher Liga. Es wird die Registerkarte mit dem Namen der ausgewählten Liga geöffnet. Gleichzeitig ist die Arbeit nur in einer Liga möglich, beim Versuch der Öffnung zusätzlicher Registerkarte mit einer anderen Liga wird die Registerkarte mit laufender Liga ausgewählt sein! Unten angeführt ist die Darstellung der Registerkarte mit der Liga:

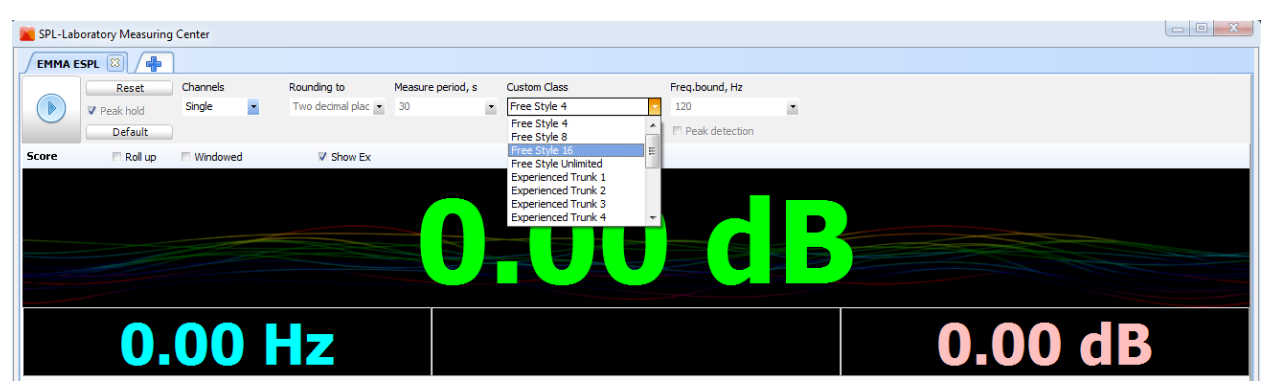

Der Messprozess und die Steuerelemente in der Liga sind den Regimes ähnlich. In Anbetracht dessen, dass die Klassen die vorher eingestellten Ligen sind, ist die Änderung der Messparameter während der Arbeit in der Liga unmöglich. Die Ausnahme ist die Dropdown-Liste "**Custom class**", die das Verzeichnis der Klassen laufender Liga beinhält. Man kann auch die Anzahl der Kanäle auswählen, falls es in dieser Klasse nicht verboten ist. Nach der Auswahl der Klasse werden die Einstellungen fürs Regime automatisch geladen sein. Im übrigen entspricht der Messprozess dem Messprozess im Regime.

### <span id="page-30-0"></span>**Ligenkonstrukteur**

Das Fenster des Ligenkonstrukteurs besteht aus zwei Registerkarten:

Die Registerkarte "**Common settings**" ist unten abgebildet

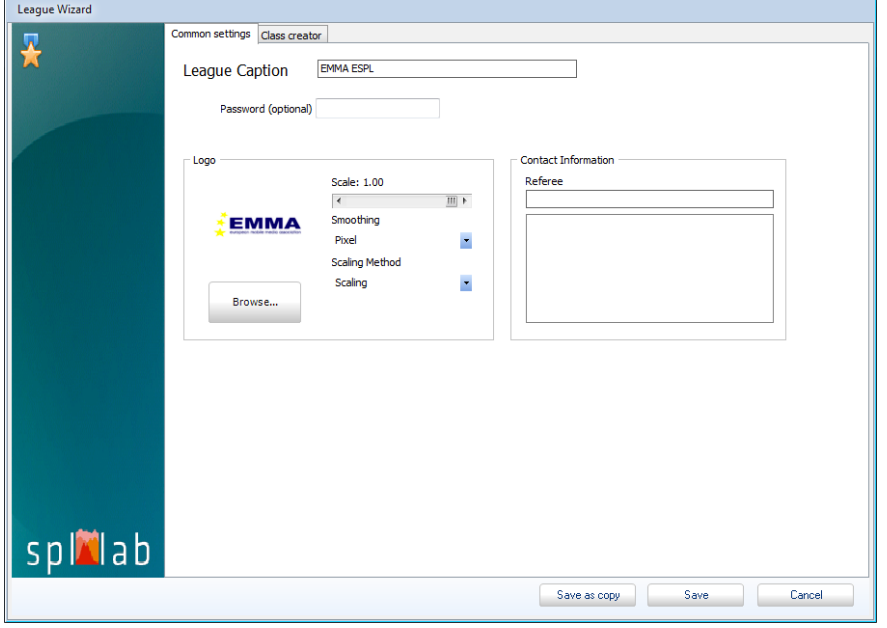

### **Zweckbestimmung der Schnittstellenelemente von links nach rechts:**

**«League caption»** - Name der Liga. Geben Sie beliebigen Text ein. Der Dateiname der Liga entspricht der Benennung.

**«Password (optional)»** - geben Sie das Kennwort ein, das zum Editieren oder zur Löschung der Liga eingesetzt wird. Der Einsatz des Kennwortes ist nicht unbedingt.

**«Logo»** - Gruppe der Steuerelemente, die für das Logo der Liga antworten.

**"Logodarstellung" -** laufendes Logo der Liga.

**«Scale»**- Maßstab von Logo.

**«Smoothing»**- Dropdown-Liste, beinhält die Liste der Algorithmen der Glättung der Darstellung von Logo. Versuchen Sie einige und wählen Sie den am meisten passenden Punkt aus.

**«Scaling method» -** Dropdown-Liste, beinhält die Liste der Algorithmen der Maßstabänderung der Darstellung von Logo. Versuchen Sie einige und wählen Sie den am meisten passenden Punkt aus.

**«Browse»**- Drücken zum Laden der Datei mit der Darstellung von Logo der Liga.

**«Contact information»** - Kontaktinformation der Liga

**«Referee»**- Name des Hauptrichters der Liga.

**«Save a copy»** - Speichern der Kopie der Liga.

**«Save»** - Speicherung der Liga mit laufenden Änderungen.

**«Cancel»** - Schließen des Ligenkonstrukteurs. **Die Änderungen werden nicht gespeichert sein!**

Die Registerkarte "**Class creator**" ist unten abgebildet

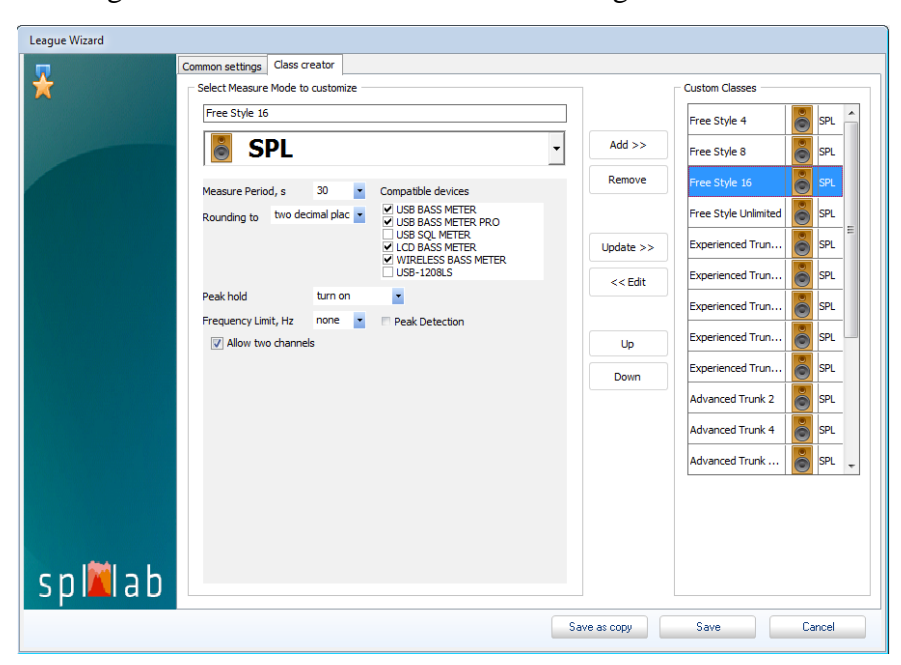

**Zweckbestimmung der Schnittstellenelemente von links nach rechts:**

**«FreeStyle16»** - Name laufender Klasse.

**«SPL»**- Dropdown-Liste, beinhält zum Einsatz in den Ligen zugängliche Messregimes. In Abhängigkeit vom ausgewählten Regime darf das Verzeichnis der Einstellungen der Klasse variiert werden.

**«Compatible devices» -** Liste der Vorrichtungen, die zur Durchführung der Messungen in dieser Klasse zugelassen sind. Stellen Sie die Check-Boxen gegenüber erforderlichen Vorrichtungen ein.

**«Allow two channels»** - Stellen Sie die Check-Box ein, falls der Einsatz des Zweikanalregimes in dieser Klasse zugelassen ist.

**«Peak hold»** - Dropdown-Liste, beinhält die Optionen des Regimes des Haltens der Spitze. Stellen Sie "**Turn on**" ein, falls die Einschaltung des Haltens der Spitze in der Klasse erforderlich ist, stellen Sie "**Turn off**" zur Abschaltung des Haltens der Spitze ein. Die Option "**User select**" lässt dem Benutzer zu, das Halten der Spitze während der Durchführung der Messungen in der Klasse einzuschalten und abzuschalten.

**«Custom classes»**- Liste, die die Klassen der Liga beinhält.

**«Add>>»** - Hinzufügen einer editierten Klasse in die Liste.

**«Remove»** - Löschung einer in der Liste ausgewählten Klasse. **Diese Aktion ist irreversibel! «Update>>»** - Eingabe laufender Änderungen in editierte Klasse.

**«<<Edit»** - Laden der Angaben der ausgewählten Klasse zum Editieren.

**«Up»** - Umsetzen einer in der Liste ausgewählten Klasse oben.

**«Down»** - Umsetzen einer in der Liste ausgewählten Klasse unten.

**«Save a copy»** - Speichern der Kopie der Liga.

**«Save»** - Speicherung der Liga mit laufenden Änderungen.

**«Cancel»** - Schließen des Ligenkonstrukteurs. **Die Änderungen werden nicht gespeichert sein!**

# <span id="page-33-0"></span>**Event mode module** – Satz der Softwaretools zur Analyse, Erfassung und Bearbeitung der Messergebnisse

### <span id="page-33-1"></span>**Einleitung**

Der Satz der Softwaretools von Event mode module ist die Ergänzung zum Spl-lab Measuring Center und wird getrennt geliefert. Für die Arbeit mit dem Satz ist das Vorhandensein gültiger Lizenz erforderlich, die Sie beim nächsten Vertreter Spl-Lab in Ihrer Region erhalten können.

Zum Satz gehören folgende Komponenten:

**«Event mode»** – Softwarekomponente, die die Durchführung der Messungen in verschiedenen Regimes, Strukturierung der erhaltenen Daten und Eingabe der Ergebnisse in die Datenbank ermöglicht.

**«Award wizard»**– Komponente, die zur Schaffung der Schablonen von Auszeichnungszeugnissen, zum weiteren Druck zugeordnet ist.

**«DB sync»**– Komponente zur Synchronisation der Datenbank der Messungen unter Anwendung des Wolkenservices Lab-Cloud. Zum Erhalten des Zuganges zu Lab-Cloud treten Sie mit dem nächsten Vertreter Spl-Lab in Ihrer Region in Verbindung.

### <span id="page-33-2"></span>**Arbeitsbeginn**

Vor dem Beginn der Arbeit stellen Sie die Datei der Lizenz Event mode module in den Ordner "License" des Verzeichnisses Measuring Center. Falls die Lizenz fehlt oder ihre Geltungsdauer abgelaufen ist, so ist die Arbeit mit dem Satz unmöglich. Starten Sie Measuring Center, schließen Sie eingesetzte Ausrüstung in der Registerkarte der Konfiguration an und konfigurieren.

Beginnen Sie die Arbeit, erforderliche Taste in der Registerkarte "Start" des Programms Measuring Center gedrückt

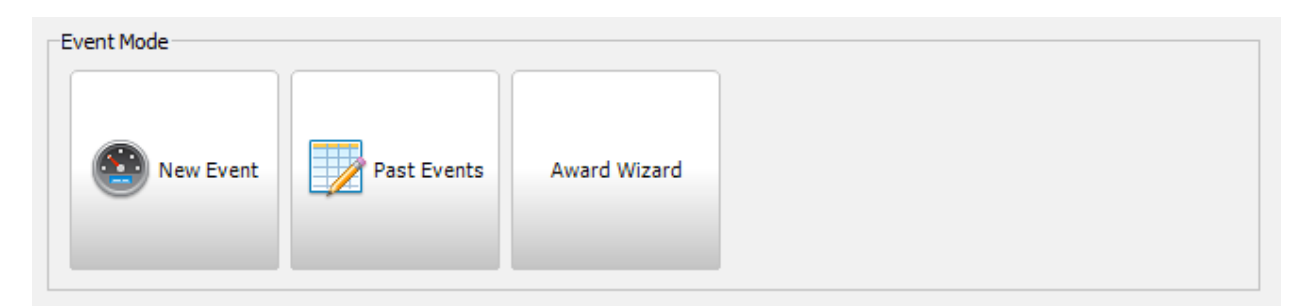

**«New Event»** – Master der Schaffung eines neuen Wettkampfes

**«Past Events»** – Bearbeitung und Fortsetzung von vergangenen Wettkämpfen

**«Award Wizard»** – Master der Schaffung und des Editierens der Schablonen von Auszeichnungszeugnissen

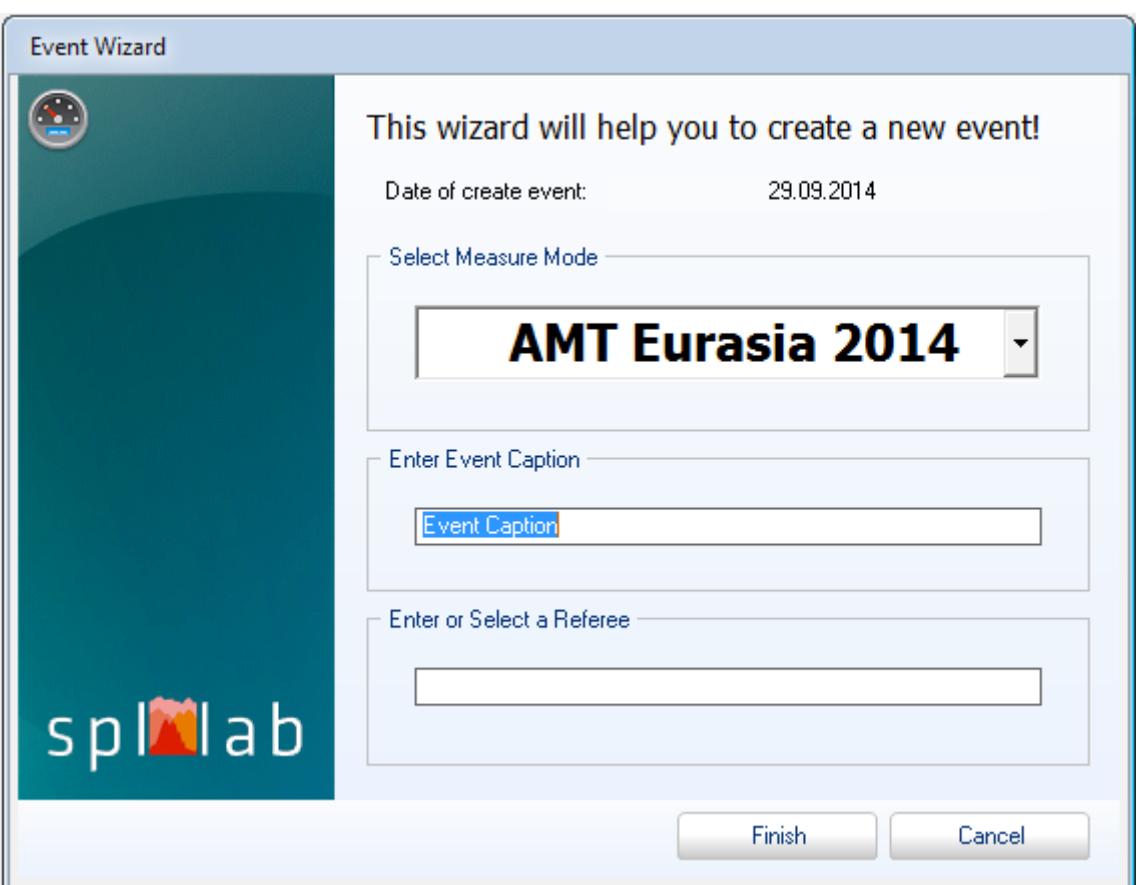

### <span id="page-34-0"></span>**Schaffung eines neuen Wettkampfes**

Nach dem Drücken "New Event" wird das Fenster von Master der Schaffung eines neuen Wettkampfes geöffnet. Wählen Sie die Kampfliga aus der Dropdown-Liste aus, geben Sie den Namen des Wettkampfes und den Namen des Hauptrichters an. Nach dem Schluss drücken Sie "Finish". Es wird das Fenster zur Steuerung des Wettkampfes geöffnet.

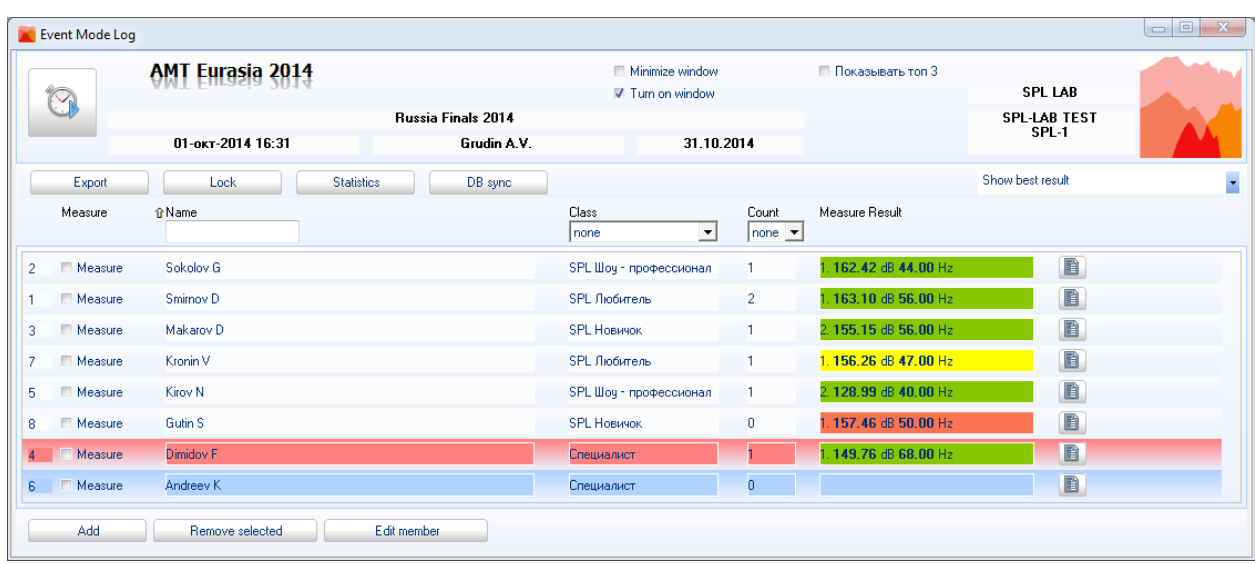

## <span id="page-35-0"></span>**Durchführung des Wettkampfes**

#### **Zweckbestimmung der Schnittstellenelemente von links nach rechts:**

**«Start/Stop»** – Taste des Startes/Stopps der Messung für ausgewählte Teilnehmer. Der Einsatz der Taste "Enter" ist möglich. Wählen Sie unbedingt wenigstens einen Teilnehmer vor dem Beginn der Messung aus. Das kann man machen, die Check-Box "Measure" in der Zeile des Teilnehmers eingestellt oder die Taste "Space" gedrückt.

**«AMT Eurasia 2014»** - Name der Kampfliga, in der der Wettkampf durchgeführt wird. Es lohnt sich nicht, diesen Punkt mit dem Namen der Organisation zu verwirren, die den Wettkampf durchführt.

**«Russia Finals 2014»** - Name der durchgeführten Etappe der Wettkämpfe.

**«01-Oct-2014 16:31»** - Datum und Zeit des Beginns des Wettkampfes. Falls der Wettkampf geschlossen wurde, so die Zeit der Fortsetzung des Wettkampfes.

**«Grudin A.V.»** - Name des Hauptrichters der durchgeführten Etappe der Wettkämpfe.

**«31.10.2014»** - Datum des Ablaufes der Geltungsdauer der Lizenz für den Einsatz von Event mode module

**«SPL-LAB»** - Name der Organisation, die die Lizenz für den Einsatz von Event mode module ausgestellt wurde.

«**SPL-LAB TEST**» - Name des Besitzers der Lizenz für den Einsatz von Event mode module.

**«SPL-1»** - Name der Abteilung der Organisation von Besitzer der Lizenz für den Einsatz von Event mode module.

**«Minimize Window»**- Verstecken des Fenster zur Steuerung des Wettkampfes nach dem Starten der Messung. Effektiv bei der Arbeit mit einem Bildschirm oder Bildschirm mit grober Auflösung. Zur Einschaltung der Option stellen Sie entsprechende Check-Box ein.

**«Turn on window»** - Einschaltung externer Tafel mit den Messergebnissen. Falls der zweite Monitor im System anwesend ist, wird das Fenster automatisch angezeigt sein. Zur Einschaltung der Option stellen Sie entsprechende Check-Box ein.

**"TOP3 anzeigen" -** Einschaltung der Darstellung von drei Spitzenreitern in der Klasse auf externer Tafel nach dem Schluss der Messung. Zur Einschaltung der Option stellen Sie entsprechende Check-Box ein.

**«Export»** - Export der Daten der Tabelle laufenden Wettkampfes, beinhält die Liste der Teilnehmer und Ergebnisse der Messungen im Format HTML. Nach dem Drücken wird die Datei automatisch gespeichert.

**«Lock»** - Schließen des Wettkampfes gegen weitere Fortsetzung/Messung. Nach dem Schluss des Wettkampfes wird es empfohlen, dessen Schließen zwecks Vermeidung weiterer Korrekturen zu erfüllen. Diese Aktion ist irreversibel!

**«Statistics»** - Ausgabe zusätzlichen Fensters mit der Statistik der Messungen laufenden Wettkampfes. Es ermöglicht die Einschätzung, wieviel Messungen jeder Teilnehmer prozentuell zur Gesamtanzahl der Teilnehmer durchgegangen ist. Es ist bei der Durchführung der Wettkämpfe mit großer Anzahl der Teilnehmer zur Einschätzung restlicher Zeit vor dem Abschluss der Maßnahme nützlich.

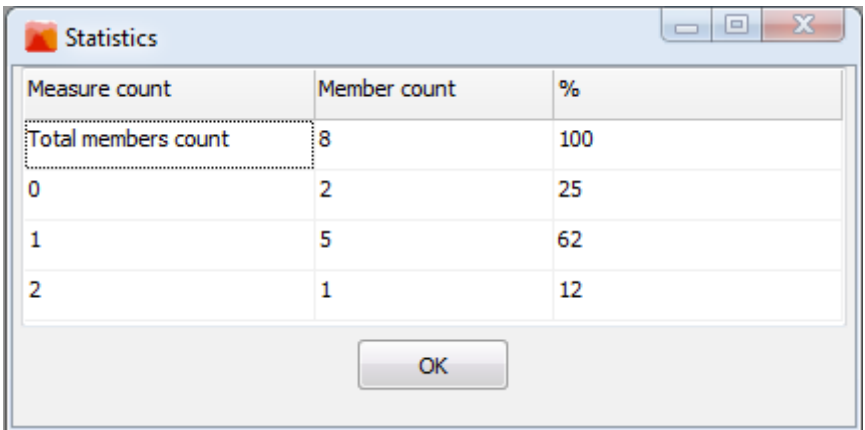

In der Abbildung oben ist es sichtbar, dass die Teilnehmer mit der Nullanzahl der Messungen 25% von der Gesamtanzahl betragen, die Teilnehmer mit einer Messung - 62%, und die Teilnehmer mit zwei erfolgreichen Messungen 12% betragen.

**«DB sync»** - Erfüllt die Synchronisation der Datenbänke der Wettkämpfe unter Anwendung des Wolkenservices Lab-Cloud. Nach dem Drücken der Taste werden die Daten sämtlicher Wettkämpfe laufender Abteilung der Organisation auf abgesetzten Server hochgeladen sein. Dabei werden die Daten sonstiger Abteilungen der Organisation auf lokalen PC hochgeladen sein. Falls lokale Bank verloren ist oder kleinere Größe hat, so wird es vor der Synchronisation zwecks Vermeidung des Hochladens leerer Bank auf den Server gemeldet.

**«Show best result»** - Dropdown-Liste mit der Möglichkeit der Auswahl, welches aus den Messergebnissen des Teilnehmers in der Liste der Teilnehmer angezeigt wird. Die Auswahl der Darstellung des Best- und letzten Ergebnisses ist möglich.

**«Measure»** - Spalte der Teilnehmertabelle, beinhält laufende Nummer des Teilnehmers und Check-Box der Messung.

**«Name»** - Name der Spalte der Teilnehmertabelle, die den Namen des Teilnehmers anzeigt. Mit dem Mausklicken auf den Namen der Spalte darf man das Sortieren nach dieser Spalte einstellen, wiederholtes Klicken ändert die Richtung des Sortierens. Unten des Namens der Spalte befindet sich das Feld zur Suche nach der Liste der Teilnehmer nach der vorgegebenen Buchstabenkombination, die Suche erfolgt bei der Ausfüllung des Feldes automatisch.

**«Class»** - Name der Spalte der Teilnehmertabelle, die die Klasse des Teilnehmers anzeigt. Mit dem Mausklicken auf den Namen der Spalte darf man das Sortieren nach dieser Spalte einstellen, wiederholtes Klicken ändert die Richtung des Sortierens. Unten des Namens der Spalte befindet sich die Dropdown-Liste zur Filterung der Liste der Teilnehmer nach dem vorgegebenen Wert der Klasse, die Filterung erfolgt nach der Auswahl des Wertes automatisch.

**«Count»** -Name der Spalte der Teilnehmertabelle, die die Anzahl erfolgreicher Messungen des Teilnehmers anzeigt. Mit dem Mausklicken auf den Namen der Spalte darf man das Sortieren nach dieser Spalte einstellen, wiederholtes Klicken ändert die Richtung des Sortierens. Unten des Namens der Spalte befindet sich die Dropdown-Liste zur Filterung der Liste der Teilnehmer nach der vorgegebenen Anzahl erfolgreicher Messungen, die Filterung erfolgt nach der Auswahl des Wertes automatisch.

**«Measure result»** - Name der Spalte der Teilnehmertabelle, die das Messergebnis jedes Teilnehmers anzeigt. Angezeigter Wert hängt von der Auswahl in der Dropdown-Liste "**Best result**" ab. Mit dem Mausklicken auf den Namen der Spalte darf man das Sortieren nach dieser Spalte einstellen, wiederholtes Klicken ändert die Richtung des Sortierens. Das Messergebnis hat die Farbdifferenzierung:

- Mit grüner Farbe werden erfolgreiche Messungen, incl. fiktive Messungen gekennzeichnet.
- Mit gelber Farbe werden erfolgreiche Messungen gekennzeichnet, in denen die Emission des gemessenen Wertes nach verschiedenen Kriterien außer den für diese Klasse eingestellten Rahmen erfolgte.

 Mit roter Farbe werden die Messungen gekennzeichnet, die wegen Ausfalls oder Haltens der Messung vor deren Abschluss unterbrochen wurden.

**"Detaillierung der Messungen des Teilnehmers" -** mit der letzten Spalte sind die Tasten des Öffnens des Fensters mit der Liste der Messungen jedes Teilnehmers dargestellt.

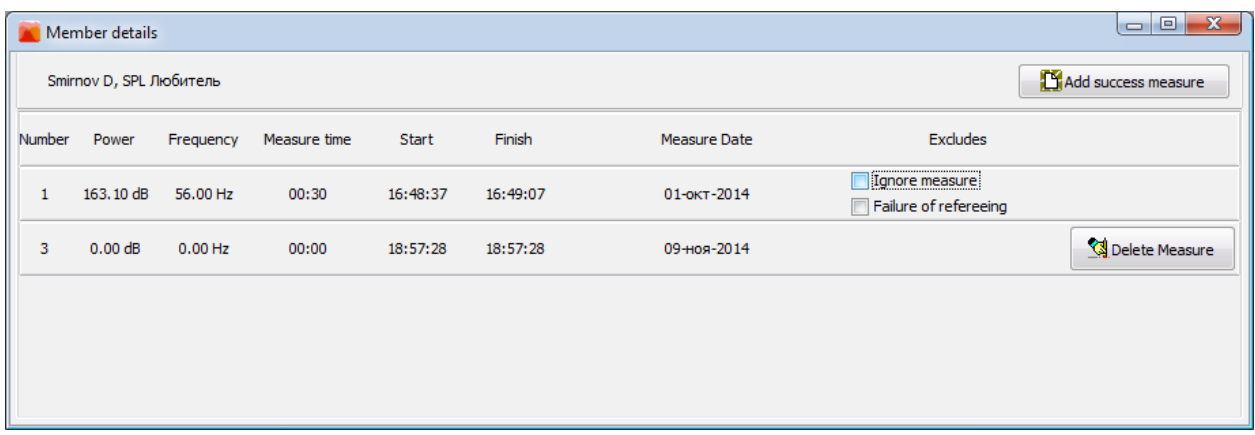

**"Smirnov D, SPL Liebhaber"** - Name und Klasse des Teilnehmers.

**«Add success measure»** - Hinzufügen fiktiver Messung. Es ist handlich, diese Funktion einzusetzen, falls der Teilnehmer, zum Beispiel, auf wiederholte Messung verzichtet hat, die in den Regeln vorgesehen worden ist. Fiktive Messung gilt als erfolgreich und wird in der Anzahl der Messungen berücksichtigt, doch hat kein Ergebnis. Fiktive Messung darf gelöscht sein.

**«Number»** - Nummer der Messung.

**«Power»** - Hauptgesamtwert der Messung. Der Typ des Wertes hängt vom Messregime in dieser Klasse ab.

**«Frequency»** - Häufigkeit der Messung. Der Typ des Wertes hängt vom Messregime in dieser Klasse ab.

**«Measure time»** - Dauer der Messung.

**«Start»** - Zeit des Beginns der Messung.

**«Finish»** - Zeit des Endes der Messung.

**«Measure date»** - Datum der Messung.

**«Excludes»** - Optionen der Ausnahme. In dieser Spalte können Sie zur erfolgreichen Messung die Ausnahme einstellen, nach der sie als ungültig gelten kann. Entweder wegen Verletzung der Regeln der Teilnehmer (Ignore measure), oder wegen Fehlers der Wertung (Failure of refereeing). Im ersten Fall wird die Messung in der Gesamtzahl der Messungen des Teilnehmers berücksichtigt und das Ergebnis wird nicht berücksichtigt. Im zweiten Fall wird die Messung in der Gesamtzahl der Messungen des Teilnehmers nicht berücksichtigt. Zur Aktivierung der Ausnahme stellen Sie entsprechende Check-Box ein. Im weiteren können Sie die Ausnahme ändern oder löschen.

**«Delete measure»** - Löschung fiktiver Messung. Nach der Löschung darf fiktive Messung von neuem hinzugefügt sein.

In unterer Zeile des Fensters zur Steuerung des Wettkampfes sind die Elemente für Hinzufügen, Änderung und Editieren der Teilnehmer:

**«Add»** - Hinzufügen eines neuen Teilnehmers. Nach dem Drücken der Taste wird das Fenster zusätzlich angezeigt sein, in dem Sie den Namen, die Klasse und Nummer des Fahrzeuges des Teilnehmers eingeben sollen. Dabei zur Bequemlichkeit werden **alle** Teilnehmer, die irgendwann in beliebiger Abteilung der Organisation hinzugefügt wurden, in der Liste angezeigt. **«Remove selected»** - Löschung des Teilnehmers, an dem der Zeiger in der Liste eingestellt ist.

**«Edit member»** - Editieren von Namen, Klasse und Nummer des Fahrzeuges des Teilnehmers. Das Editieren ist nur beim Fehlen der Messungen beim Teilnehmer möglich! Zur Bequemlichkeit der Steuerung ist der Einsatz von Hot-Tasten und Scrollmaus zur Steuerung der Teilnehmerliste möglich:

**"Oben, unten" -** versetzt oben oder unten den Zeiger nach der Teilnehmerliste. Zum Scrollen darf man die Scrollmaus einsetzen.

**"Space" -** Einstellen der Check-Box **"Measure"** auf den mit dem Zeiger ausgewählten Teilnehmer.

**«Enter»** - Beginn der Messung.

**Die letzten gemessenen Teilnehmer werden mit dem roten Zeiger in der Liste gekennzeichnet.**

### <span id="page-40-0"></span>**Bearbeitung von vergangenen Wettkämpfen**

Beginnen Sie die Arbeit, die Taste "Past events" in der Registerkarte "Start" des Programms Measuring Center gedrückt. Ferner wird das Fenster des Bearbeiters von vergangenen Wettkämpfen geöffnet, das in der Abbildung unten angezeigt ist.

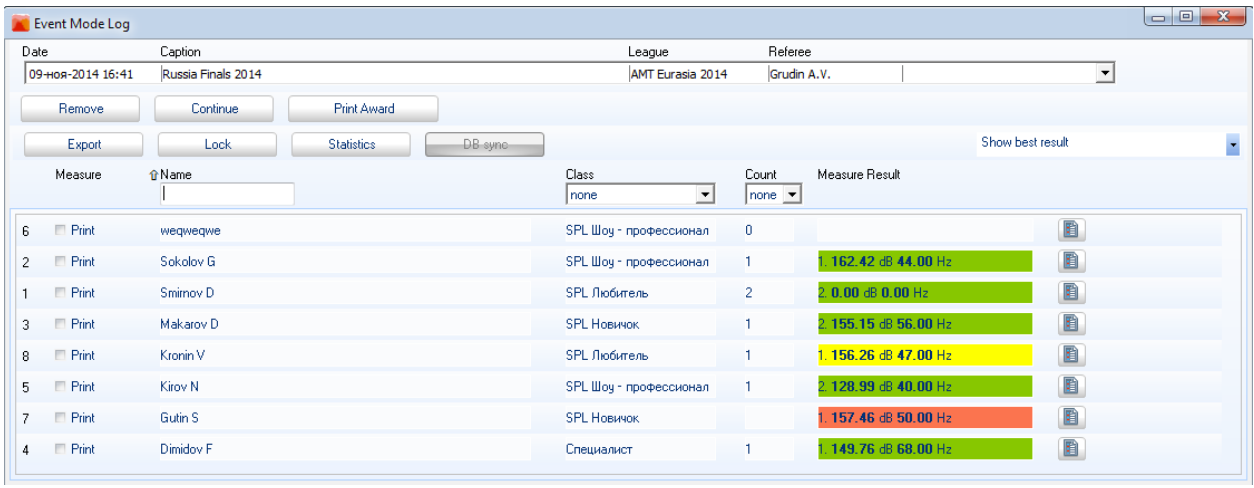

Die Dropdown-Liste der Wettkämpfe, die in allen Abteilungen der Organisation durchgeführt wurden, ist im obersten Teil des Fensters und beinhält folgende Spalten:

**«Date»** - Datum der Durchführung des Wettkampfes

**«Caption»** - Name des Wettkampfes

**«League»** - Liga, in der der Wettkampf durchgeführt wurde

**«Referee»** - Hauptrichter des Wettkampfes

**"Ohne Namen" -** namenlose Spalte der Tabelle beinhält den Namen der Abteilung der Organisation, in der dieser Wettkampf durchgeführt wurde

Wählen Sie interessierten Wettkampf in der Liste aus, die Messdaten und Teilnehmerliste werden automatisch geladen.

#### **Zweckbestimmung der Schnittstellenelemente von links nach rechts:**

**«Remove»**- Löschung laufenden Wettkampfes aus der Datenbank. Es ist die Löschung nur des Wettkampfes möglich, der in laufender Abteilung der Organisation durchgeführt wurde!

**«Continue»**- Fortsetzung des ausgewählten Wettkampfes. Es ist die Fortsetzung nur des Wettkampfes möglich, der in laufender Abteilung der Organisation durchgeführt wurde!

**«Print Award»**- Druck von Auszeichnungszeugnissen für die aus der Liste ausgewählten Teilnehmer. Nach der Auswahl erforderlicher Teilnehmer aus der Liste drücken Sie die Tasten und er wird das Fenster des Drucks von Auszeichnungszeugnissen geöffnet. Das unten abgebildete Fenster des Drucks hat folgende Steuerelemente:

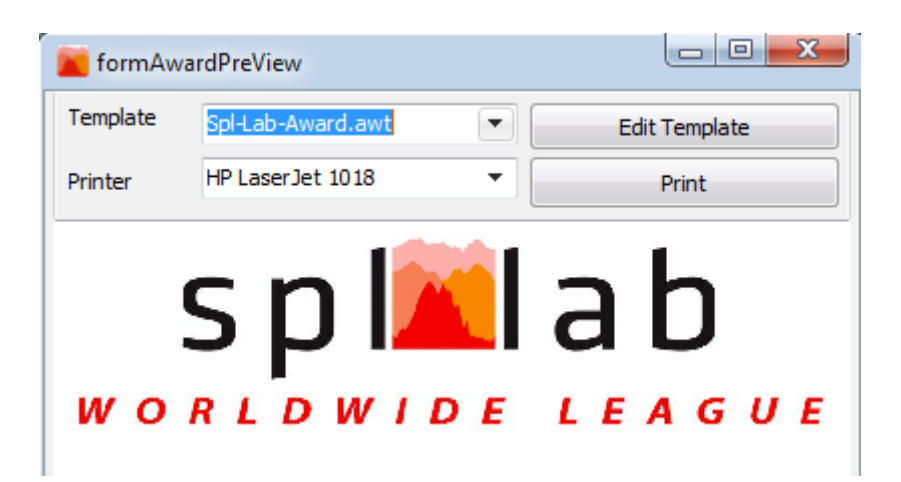

**«Template»** - Dropdown-Liste zur Auswahl von früher geschaffenen Schablonen der Auszeichnungszeugnisse. Nach der Auswahl wird die Schablone automatisch geladen.

**«Edit template»** - Aufruf des Masters der Schablonen für ausgewählte Schablone. Falls das Editieren der Schablone erforderlich ist, drücken Sie einfach die Taste, um das Fenster des Masters zu öffnen.

**«Printer»** - Dropdown-Liste zur Auswahl des Druckers, an dem Sie die Auszeichnungszeugnisse drucken möchten.

**«Print»** - Taste des Druckstartes.

Nach dem Abschluss des Drucks schließen Sie das Fenster von Druckmanager und kehren Sie zur Arbeit mit vergangenen Wettkämpfen zurück.

**«Export»** - Export der Tabelle laufenden Wettkampfes, beinhält die Liste der Teilnehmer und Ergebnisse der Messungen im Format HTML. Nach dem Drücken wird die Datei automatisch gespeichert.

**«Lock»** - Schließen des Wettkampfes gegen weitere Fortsetzung/Messung. Nach dem Schluss des Wettkampfes wird es empfohlen, dessen Schließen zwecks Vermeidung weiterer Korrekturen zu erfüllen. **Diese Aktion ist irreversibel!**

**«Statistics»** - Ausgabe zusätzlichen Fensters mit der Statistik der Messungen laufenden Wettkampfes. Es ermöglicht die Einschätzung, wieviel Messungen jeder Teilnehmer prozentuell zur Gesamtanzahl der Teilnehmer durchgegangen ist, in Analogie zum Fenster der Durchführung der Wettkämpfe.

**«DB sync»** - Erfüllt die Synchronisation der Datenbänke der Wettkämpfe unter Anwendung des Wolkenservices Lab-Cloud. Nach dem Drücken der Taste werden die Daten sämtlicher Wettkämpfe laufender Abteilung der Organisation auf abgesetzten Server hochgeladen sein. Dabei werden die Daten sonstiger Abteilungen der Organisation auf lokalen PC hochgeladen sein. Falls lokale Bank verloren ist oder kleinere Größe hat, so wird es vor der Synchronisation zwecks Vermeidung des Hochladens leerer Bank auf den Server gemeldet.

**«Show best result»** - Dropdown-Liste mit der Möglichkeit der Auswahl, welches aus den Messergebnissen des Teilnehmers in der Liste der Teilnehmer angezeigt wird. Die Auswahl der Darstellung des Best- und letzten Ergebnisses ist möglich.

**«Measure»** - Spalte der Teilnehmertabelle, beinhält laufende Nummer des Teilnehmers und Check-Box des Drucks.

**«Name»** - Name der Spalte der Teilnehmertabelle, die den Namen des Teilnehmers anzeigt. Mit dem Mausklicken auf den Namen der Spalte darf man das Sortieren nach dieser Spalte einstellen, wiederholtes Klicken ändert die Richtung des Sortierens. Unten des Namens der Spalte befindet sich das Feld zur Suche nach der Liste der Teilnehmer nach der vorgegebenen Buchstabenkombination, die Suche erfolgt bei der Ausfüllung des Feldes automatisch.

**«Class»** - Name der Spalte der Teilnehmertabelle, die die Klasse des Teilnehmers anzeigt. Mit dem Mausklicken auf den Namen der Spalte darf man das Sortieren nach dieser Spalte einstellen, wiederholtes Klicken ändert die Richtung des Sortierens. Unten des Namens der Spalte befindet sich die Dropdown-Liste zur Filterung der Liste der Teilnehmer nach dem vorgegebenen Wert der Klasse, die Filterung erfolgt nach der Auswahl des Wertes automatisch.

**«Count»** - Name der Spalte der Teilnehmertabelle, die die Anzahl erfolgreicher Messungen des Teilnehmers anzeigt. Mit dem Mausklicken auf den Namen der Spalte darf man das Sortieren nach dieser Spalte einstellen, wiederholtes Klicken ändert die Richtung des Sortierens. Unten des Namens der Spalte befindet sich die Dropdown-Liste zur Filterung der Liste der Teilnehmer nach der vorgegebenen Anzahl erfolgreicher Messungen, die Filterung erfolgt nach der Auswahl des Wertes automatisch.

**«Measure result»** - Name der Spalte der Teilnehmertabelle, die das Messergebnis jedes Teilnehmers anzeigt. Angezeigter Wert hängt von der Auswahl in der Dropdown-Liste "**Best result**" ab. Mit dem Mausklicken auf den Namen der Spalte darf man das Sortieren nach dieser Spalte einstellen, wiederholtes Klicken ändert die Richtung des Sortierens. Das Messergebnis hat die Farbdifferenzierung, die dem Schema ähnlich ist, das im Fenster der Durchführung der Wettkämpfe eingesetzt wird.

**"Detaillierung der Messungen des Teilnehmers" -** mit der letzten Spalte sind die Tasten des Öffnens des Fensters mit der Liste der Messungen jedes Teilnehmers dargestellt, in Analogie zum Fenster der Durchführung des Wettkampfes.

Zur Bequemlichkeit der Steuerung ist der Einsatz von Hot-Tasten und Scrollmaus möglich, in Analogie zum Fenster der Durchführung der Wettkämpfe.

## <span id="page-43-0"></span>**Master der Schaffung und des Editierens von Auszeichnungszeugnissen**

Beginnen Sie die Arbeit, die Taste "Award Wizard" in der Registerkarte "Start" des Programms Measuring Center gedrückt. Ferner wird das Fenster des Masters von Auszeichnungszeugnissen geöffnet, das in der Abbildung unten angezeigt ist:

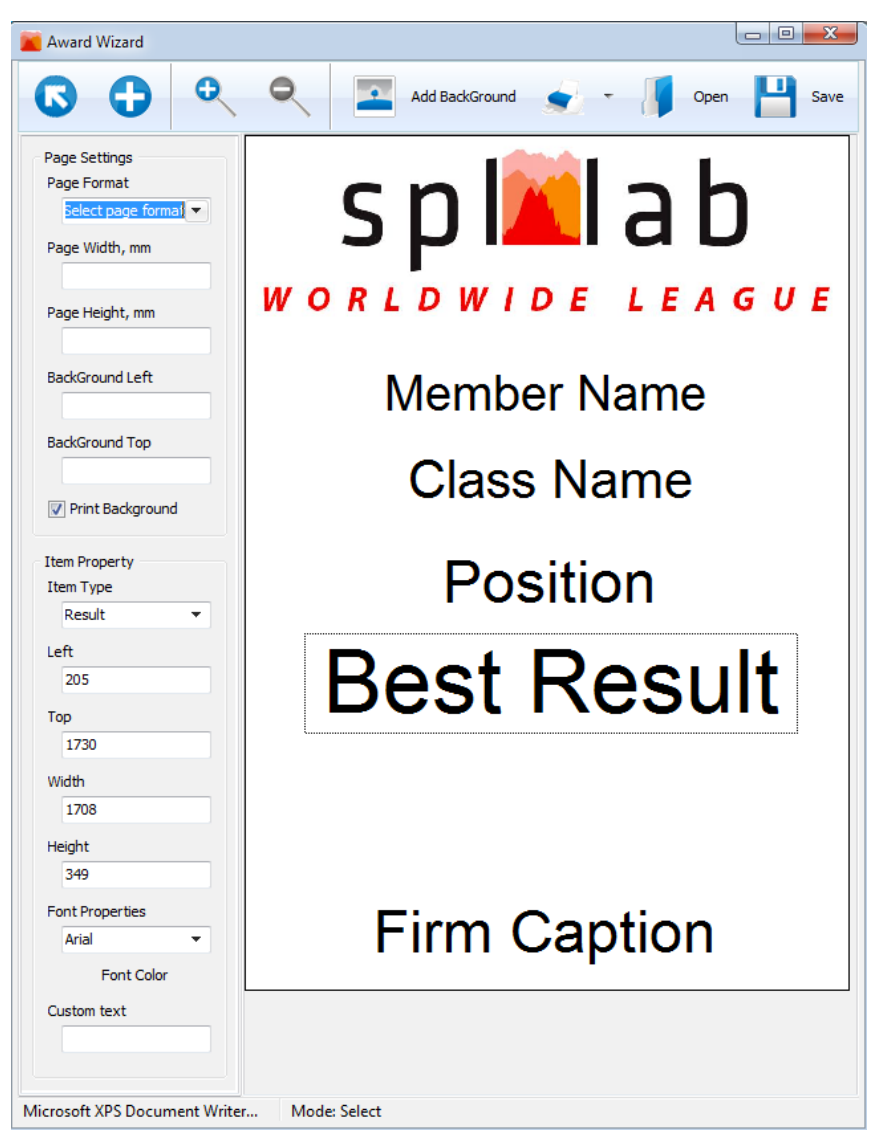

**Zweckbestimmung der Schnittstellenelemente von links nach rechts:**

**"Objekt auswählen" -** nach der Aktivierung dieser Taste, beim Klicken auf das Feld der Schablone wird das früher hinzugefügte Objekt der Schablone ausgewählt und Sie können seine Eigenschaften editieren.

**"Objekt hinzufügen" -** nach der Aktivierung dieser Taste, beim Klicken auf das Feld der Schablone wird ein neues Objekt hinzugefügt. Zur Bequemlichkeit darf man den Bereich fürs neue Objekt bei dessen Schaffung auswählen.

**"Vergrößern" -** Drücken Sie die Taste zur Vergrößerung von angezeigten Größen der Schablone.

**"Verkleinern" -** Drücken Sie die Taste zur Verkleinerung von angezeigten Größen der Schablone.

**«Add background»**- nach dem Drücken der Taste wählen Sie die Grafikdatei aus, die als Hintergrundbild der Schablone eingesetzt wird.

**"Druck" -** drücken Sie die Taste zum Druck der Testschablone, setzen Sie die Dropdown-Liste ´neben der Taste zur Auswahl des Druckers ein**.**

**«Open»**- Drücken Sie die Taste und wählen Sie erforderliche Datei aus. Die früher gespeicherte Schablone wird zum Editieren und zur Durchsicht geladen.

**«Save»**- drücken Sie die Taste zur Speicherung laufender Schablone und wählen Sie den Ort und Namen der Datei aus.

**«Page Settings»**- Gruppe der Elemente, die für die Einstellungen der Seite der Schablone antworten:

**«Page format»** - Dropdown-Liste zur Auswahl des Formats der Seite von Schablone. Bei der Auswahl der Formate "A4" und "Letter" werden die Größen automatisch eingestellt. Für manuelle Einstellung der Größen der Seite der Schablone wählen Sie das Format "Custom" aus.

**«Page width»** - geben Sie die Werte der Breite der Seite von Schablone manuell ein. Der Wert wird in Millimetern eingestellt.

**«Page height»** - geben Sie die Werte der Höhe der Seite von Schablone manuell ein. Der Wert wird in Millimetern eingestellt.

**«Background left»** - geben Sie den Absatz von der linken Grenze der Seite von Schablone für die Hintergrunddarstellung ein, falls sie eingesetzt wird. Der Wert wird in Millimetern eingestellt.

**«Background top»** - geben Sie den Absatz von der oberen Grenze der Seite von Schablone für die Hintergrunddarstellung ein, falls sie eingesetzt wird. Der Wert wird in Millimetern eingestellt.

**«Print background» -** Stellen Sie die Check-Box zur Anzeige der Hintergrunddarstellung in der Schablone beim Druck ein.

**«Item Property»**- Gruppe der Elemente, die für die Einstellungen des ausgewählten Objektes der Schablone antworten:

**«Item type»** - Dropdown-Liste zur Auswahl des Objekttyps der Schablone. Der Objekttyp bestimmt, welche Angaben des Teilnehmers in diesem beim Druck angezeigt sein werden. Folgende Typen sind zur Auswahl zugänglich:

**«FIO»** – Name des Teilnehmers.

 **«Result»** – das beste Ergebnis des Teilnehmers, ausgewählt aus allen erfolgreichen Messungen dieses Wettkampfes.

 **«Position»** – Stelle des Teilnehmers in seiner Klasse nach den Ergebnissen der Wettkämpfe.

- **«Class name»** Name der Klasse der Liga von Teilnehmer.
- **«League name»** Name der Liga, in der die Wettkämpfe durchgeführt wurden.

 **«Custom string»** – stellen Sie diesen Typ des Objektes ein, falls Sie den angezeigten Wert manuell eingeben möchten.

**«Left»** - Stellen Sie den Absatz von der linken Grenze der Seite von Schablone ein. Der Wert wird in Millimetern eingestellt. Bei der Umstellung des Objektes mit dem Mauszeiger wird der wert automatisch geändert.

**«Top»** - Stellen Sie den Absatz von der oberen Grenze der Seite von Schablone ein. Der Wert wird in Millimetern eingestellt. Bei der Umstellung des Objektes mit dem Mauszeiger wird der wert automatisch geändert.

**«Width»** - Stellen Sie die Breite des Objektes der Schablone ein. Der Wert wird in Millimetern eingestellt. Bei der Änderung der Größen des Objektes mit dem Mauszeiger wird der wert automatisch geändert.

**«Height»** - Stellen Sie die Höhe des Objektes der Schablone ein. Der Wert wird in Millimetern eingestellt. Bei der Änderung der Größen des Objektes mit dem Mauszeiger wird der wert automatisch geändert.

**«Font properties»** - Dropdown-Liste zur Auswahl von Schrift, die bei der Darstellung des Textes von Objekt eingesetzt wird.

**«Font color»** - Dropdown-Liste zur Einstellung der Farbe des Textes von Objekt.

**«Custom text»** - geben Sie manuell die Zeile des Textes ein, die im Objekt angezeigt wird. Bei der Eingabe der Zeile wird der Objekttyp auf "Custom string" automatisch geändert sein.

# <span id="page-46-0"></span>Beschreibung von Audio-Tracks der Platte:

Die CD-Platte, die zum Lieferumfang der Ausrüstung Spl-Lab außer der Software gehört, beinhält spezielle Audio-Tracks mit den Testsignalen zur Einstellung des Systems. Beachten Sie, dass diese Tracks nicht als Dateien, sondern als Tracks im Format Audio-CD aufgenommen sind. Zur Wiedergabe der Tracks benutzen Sie spezielle Software oder den CD-Player. Einige Modelle der Player können den Audio-Inhalt der CD-Platte nicht aufnehmen, in diesem Fall oder falls für Sie der Einsatz der Audio-Dateien handlicher ist, laden Sie das Archiv mit den Testsignalen auf der Webseite Spl-Lab im Abschnitt "**Unterstützung**". Unten angeführt: Tabelle mit der Beschreibung von Tracks:

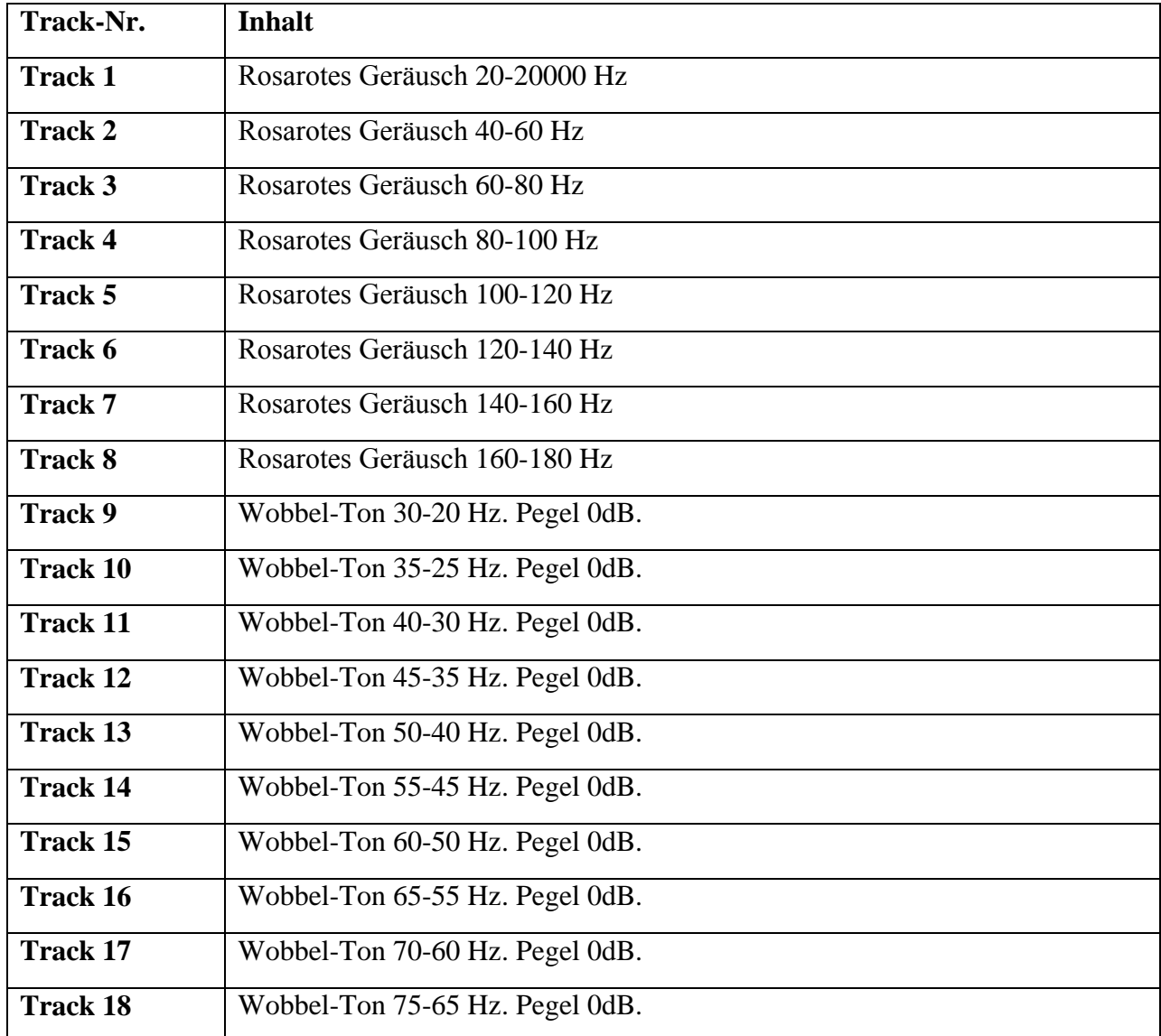

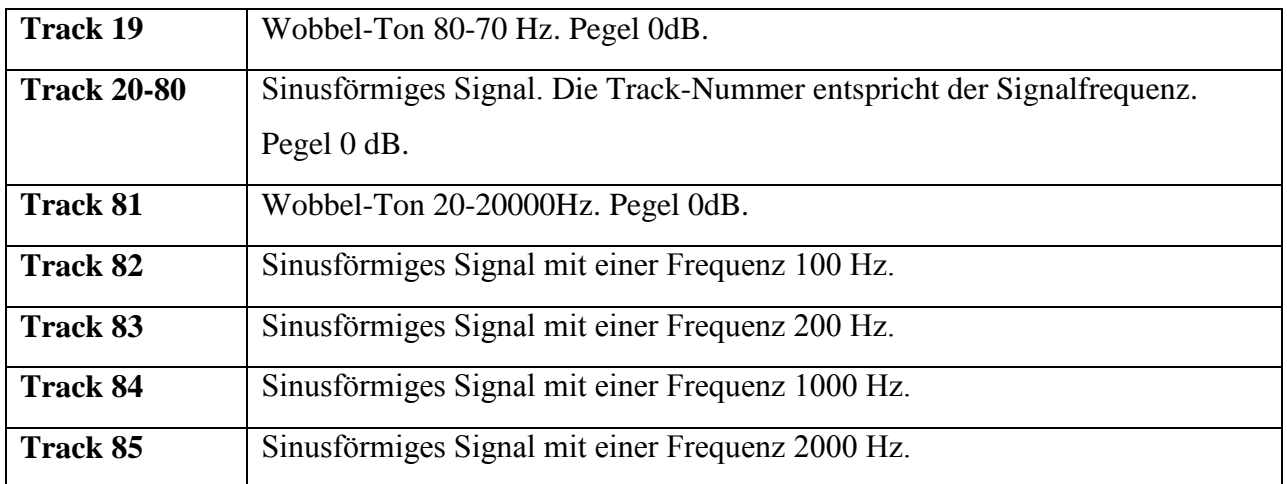